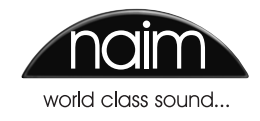

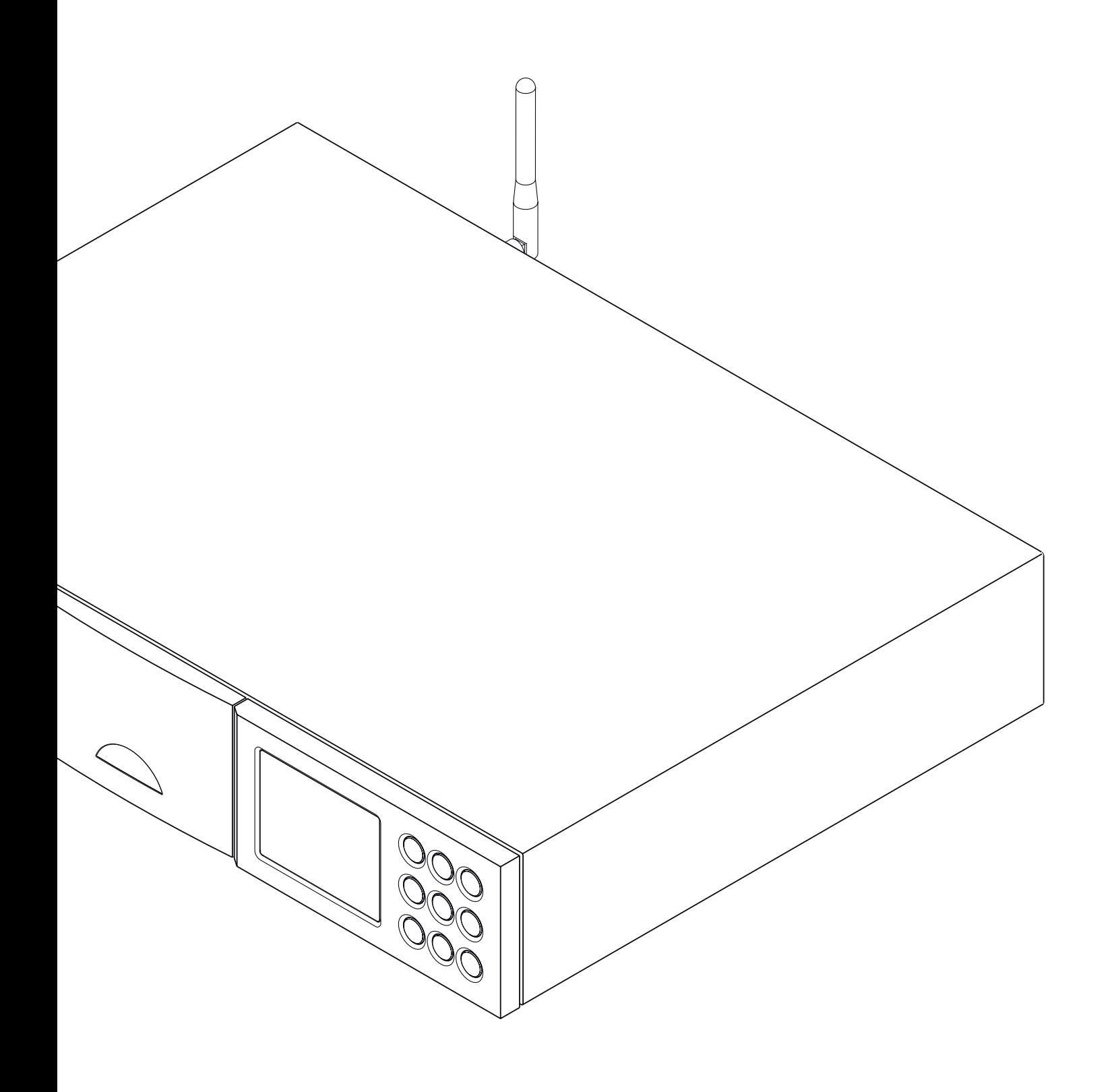

**MANUEL DE RÉFÉRENCE LECTEUR AUDIO TOUT-EN-UN SUPERUNITI F rançai s**

# Sommaire

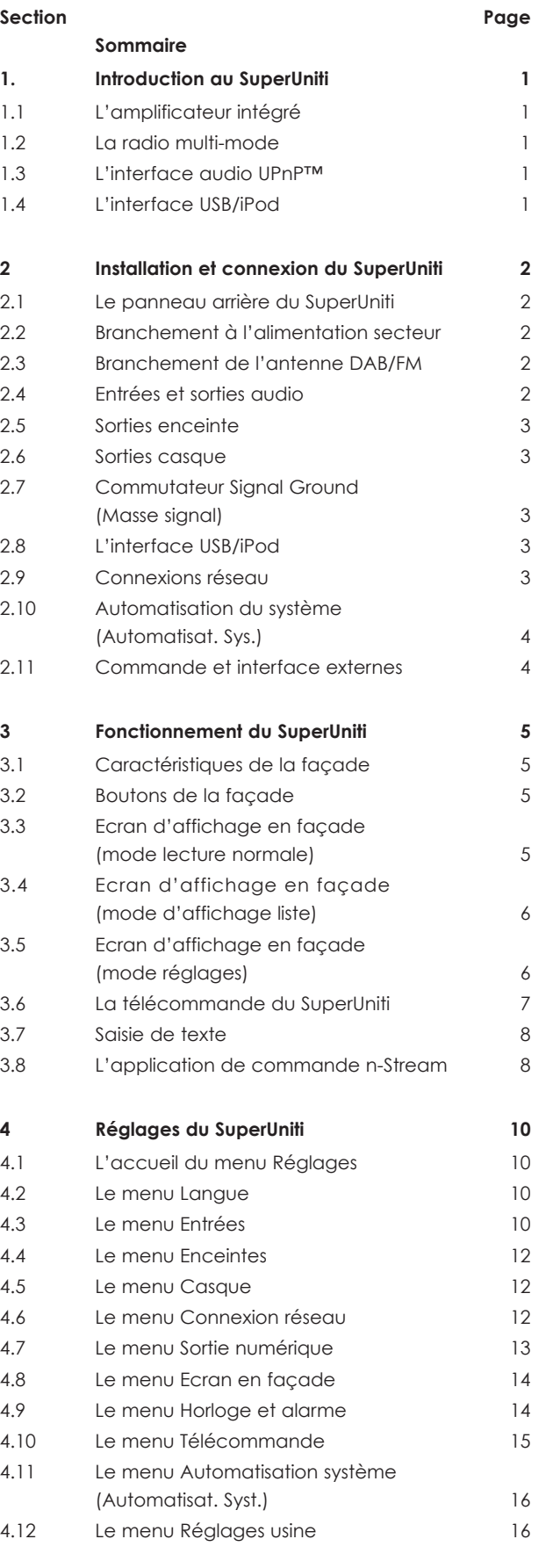

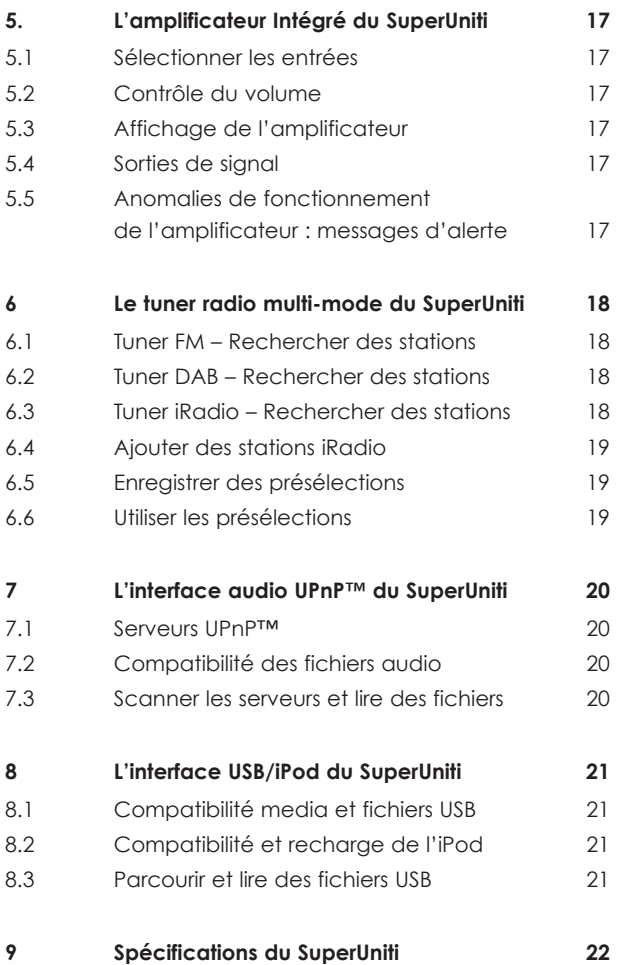

**Note:** *Ceci est la première édition du manuel et décrit le fonctionnement des appareils SuperUniti exécutant la version logicielle 3.6.xx.*

Conçu pour **SiPod** DiPhone

« Conçu pour iPod » et « Conçu pour iPhone » indiquent qu'un accessoire électronique a été conçu spécifiquement pour être connecté à un iPod ou un iPhone respectivement et que le développeur certifie qu'il satisfait aux standards de performance d'Apple. Apple n'est pas responsable du fonctionnement de cet appareil ou de sa conformité aux normes de sécurité et réglementaires.

iPod et iPhone sont des marques déposées d'Apple Inc. enregistrées aux Etats Unis et dans d'autres pays.

Windows Media™ est une marque déposée de Microsoft Corporation. UPnP™ est une marque déposée du Forum UPnP™.

# SuperUniti : Introduction

### **1. Introduction au SuperUniti**

**Le SuperUniti est un produit hautement performant qui récompensera le temps et les efforts que vous consacrerez à son installation et son réglage. Nous vous recommandons vivement la lecture de ce manuel. Le SuperUniti comporte en fait quatre éléments séparés. Chacun d'eux est présenté dans les paragraphes suivants et décrit ultérieurement en détails dans les Sections 5 à 8. Les éléments du SuperUniti sont les suivants :** 

**Un amplificateur stéréo intégré présenté ci-dessous et entièrement décrit en Section 5 Une radio multi-mode présentée ci-dessous et entièrement décrite en Section 6 Une interface audio uPnP™ présentée ci-dessous et entièrement décrite en Section 7 Une interface audio USB/iPod présentée ci-dessous et entièrement décrite en Section 8**

**Précédant les sections décrivant les éléments du SuperUniti, la Section 2 couvre son installation et ses connexions, tandis que la Section 3 décrit son fonctionnement et la Section 4 décrit son réglage.** 

#### **1.1 L'amplificateur intégré**

#### **1.1.1 Entrées**

Le SuperUniti comporte un préamplificateur audio qui fournit quatre entrées analogiques et six entrées numériques S/PDIF audio externes. Le préamplificateur accepte aussi des entrées internes du tuner FM/DAB intégré du SuperUniti.

En plus des signaux d'entrée analogiques et numériques conventionnels, le préamplificateur du SuperUniti peut recevoir les entrées externes périphériques suivantes :

- iPod et clé USB via une interface USB
- radio Internet et serveurs plug and play universels (UPnP™) via une prise de réseau ethernet ou une connexion réseau sans fil (WiFi).

#### **1.1.2 Sorties de signal**

Le préamplificateur du SuperUniti fournit les sorties de signal suivantes :

- Une sortie numérique qudio S/PDIF (avant contrôle du volume/balance)
- Une sortie préamplificateur (après contrôle du volume/balance)
- Une sortie caisson de graves (après contrôle du volume/balance)
- Une sortie casque (après contrôle du volume/balance).

**Note :** *La sortie audio numérique n'est pas disponible à partir des entrées analogiques externes.*

#### **1.1.3 Sorties enceinte**

Un amplificateur de puissance stéréo de 80 Watts par canal sous 8 Ohms est incorporé au SuperUniti. L'amplificateur de puissance est conçu pour piloter une paire d'enceintes à partir des prises sur le panneau arrière du SuperUniti.

#### **1.2 La radio multi-mode**

La radio multi-mode du SuperUniti combine un lecteur de radio Internet (iRadio) et un tuner FM/DAB (Digital Audio Broadcasting). Au total, 40 stations de radio pour les trois modes peuvent être enregistrées comme présélections. En mode DAB et FM, le SuperUniti balaye les bandes de

transmission respectives pour rechercher les stations. En mode iRadio, le SuperUniti reçoit des flux de données et une liste des stations de radio disponibles d'un serveur internet dédié. iRadio nécessite un accès à Internet à haut débit via une connexion réseau domestique.

Le module DAB du SuperUniti possède des capacités complètes d'affichage des programmes et des stations. Le module FM est entièrement compatible RDS (Radio Data System).

**Note:** *Les émissions DAB et RDS ne sont pas disponibles dans tous les territoires.* 

#### **1.3 L'interface audio UPnP™**

Le SuperUniti peut se connecter à un réseau domestique et lire des fichiers audio stockés sur des lecteurs UPnP™ tels que le Naim UnitiServe ou sur des ordinateurs PC ou MAC.

#### **1.4 L'interface USB/iPod**

Le SuperUniti comporte une prise d'interface USB sur sa façade qui lui permet de sélectionner et de lire des fichiers audio mémorisés sur des clés USB ou sur des Apple iPods ou iPhones.

Le SuperUniti est compatible avec les modèles iPhone et iPod illustrés ci-dessous :

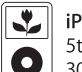

iPod 5th generation (video)  $30<sub>GB</sub>$ 

iPod

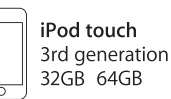

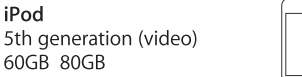

iPhone 4GB 8GB 16GB

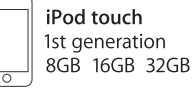

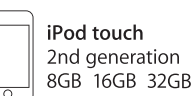

iPhone 3G

8GB 16GB

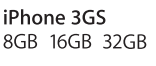

#### **2 Installation et connexion du SuperUniti**

**Votre SuperUniti doit être installé sur un support prévu à cet effet. Assurez-vous qu'il est bien ventilé et ne le posez pas directement sur le dessus d'un autre appareil. Il doit être installé dans son emplacement final avant le branchement des câbles ou la mise sous tension. Le SuperUniti n'a pas de mode veille et est conçu pour être laissé sous tension.** 

**Le branchement du SuperUniti à l'alimentation secteur et à une variété de périphériques et de sources audio est décrit dans les paragraphes suivants. Le diagramme 2.1 illustre les prises de connexion du panneau arrière du SuperUniti.**

### **2.1 Le panneau arrière du SuperUniti**

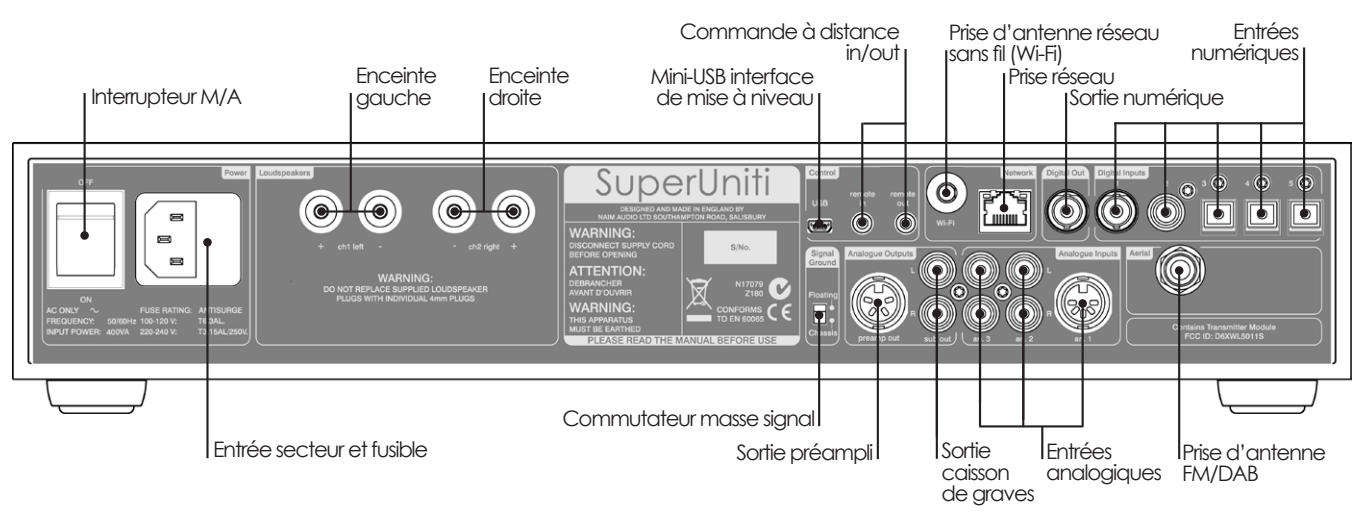

#### **2.2 Branchement à l'alimentation secteur**

Branchez le SuperUniti à une prise d'alimentation secteur en utilisant soit le câble secteur fourni, soit un câble Naim Power-Line

#### **2.3 Branchement de l'antenne DAB/FM**

Le module FM/DAB du SuperUniti ne sera capable de diffuser un son radio FM et DAB de grande qualité que s'il peut capter un signal radio puissant et libre d'interférence. La prise d'antenne FM/DAB sur le panneau arrière du SuperUniti doit être connectée par un câble coaxial 75 Ohms à faibles pertes à une antenne appropriée. L'antenne doit être montée à l'écart de gros obstacles et le plus haut possible, idéalement sur un toit.

**Note :** *Votre revendeur local devrait pouvoir vous conseiller sur le choix d'une antenne appropriée et d'un installateur.* 

#### **2.4 Entrées et sorties audio**

#### **2.4.1 Entrées de signal audio**

Le SuperUniti fournit quatre entrées analogiques stéréo et six entrées numériques S/PDIF, y compris une prise d'entrée analogique/numérique combinée. Le branchement aux entrées se fait grâce à divers types de prises. Le tableau suivant dresse une liste des entrées et de leur type de prise:

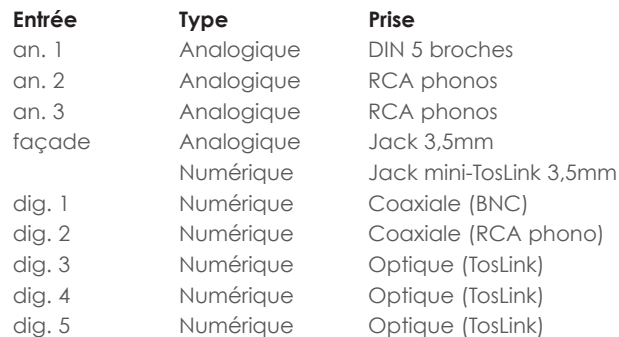

**Note :** *La prise jack analogique/numérique de la façade accepte à la fois les connecteurs analogiques 3,5mm conventionnels et les connecteurs numériques optiques mini-TosLink. Elle identifiera automatiquement le type de connecteur inséré et traitera le signal de façon appropriée.*

Utilisez toujours des câbles d'interconnexion de haute qualité pour connecter les sources aux entrées du SuperUniti.

#### **2.4.2 Sorties de signal audio**

Le SuperUniti fournit des sorties de signal audio pour une variété d'applications. Le branchement aux sorties se fait grâce aux types de prises énumérés dans le tableau suivant:

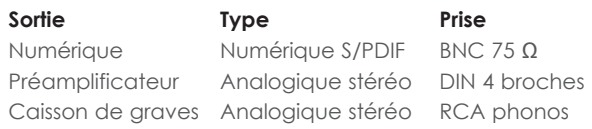

**Note:** *La sortie numérique est destinée au branchement à un convertisseur numérique-analogique ou un préamplificateur comportant des entrées numériques pour que le SuperUniti puisse servir de source numérique dans un système existant. La sortie peut être activée ou désactivée à partir d'un menu de réglage. Voir Section 4.7. Des entrées analogiques externes vers le SuperUniti ne sont pas disponibles à partir de la sortie numérique.*

**Note :** *La sortie numérique est prélevée avant les contrôles de volume et de balance du SuperUniti ; le signal de sortie ne reflètera donc pas les contrôles de volume et de balance ou la fonction sourdine du SuperUniti. La sortie reflète toujours le signal d'entrée numérique sélectionné.*

**Note :** *Les sorties préamplificateur et caisson de graves sont prélevées après les contrôles de volume et de balance du SuperUniti ; les équipements périphériques qui leurs sont connectés réagiront donc aux changements de contrôle de volume et de balance du SuperUniti. La sortie reflète toujours le signal d'entrée numérique sélectionné.*

#### **2.5 Sorties enceinte**

Un jeu de prises de connexion pour enceintes stéréo se trouve sur le panneau arrière du SuperUniti. Des connecteurs d'enceinte Naim Audio spécifiques sont fournis pour effectuer la connexion et ils doivent être toujours utilisés afin de satisfaire aux normes de sécurité européennes. Le câble d'enceinte Naim Audio donne les meilleurs résultats ; divers types de câbles peuvent cependant être utilisés sans risque d'endommager l'amplificateur. Veuillez contacter votre revendeur local pour plus d'information. Utilisez des longueurs égales de câble pour chaque canal.

**Assurez-vous, lorsque vous branchez les enceintes, qu'elles sont bien « en phase », c'est-à-dire que l'orientation de la connexion positive et négative aux extrémités enceinte et amplificateur du câble est la même pour les deux canaux.**

#### **2.6 Sorties casque**

Le SuperUniti comporte sur sa façade une prise casque stéréo 3,5mm. L'insertion d'un connecteur de casque mettra les sorties enceintes, caisson de graves et amplificateur en sourdine.

**Note :** *Le SuperUniti contrôle et enregistre les réglages de volume pour le casque et les enceintes séparément.*

#### **2.7 Commutateur Signal Ground (Masse signal)**

Le SuperUniti est équipé sur son panneau arrière d'un commutateur Signal Ground (Masse signal) offrant deux positions : Chassis ou Floating. Sélectionnez la position Chassis sauf si le SuperUniti est connecté dans un système hi-fi comprenant un autre composant source relié à la terre, ou si un « ronflement » du secteur est audible à travers les enceintes. Si nécessaire, contactez votre revendeur, distributeur ou Naim pour plus d'information.

**Note :** *« Connecté » dans le contexte ci-dessus fait référence à un câble de signal audio analogique qui inclut un branchement à la terre. Les entrées et la sortie numériques du SuperUniti sont isolées de la terre du secteur quelle que soit la position du commutateur Signal Ground.* 

**Note :** *Tous les lecteurs CD de Naim sont mis à la terre ; le commutateur Signal Ground doit donc être réglé sur « floating » si l'un d'entre eux est connecté dans le système.*

Aucun dommage ne sera causé si le commutateur est réglé sur la mauvaise position, mais la qualité du son pourrait être compromise.

**Note :** *Les connexions négatives d'entrée et de sortie analogiques du SuperUniti sont communes pour chaque canal. La terre du secteur (masse) doit toujours être connectée quels que soient les autres équipements utilisés. La masse met principalement à la terre le boîtier et l'écran électrostatique à l'intérieur du transformateur et est connectée au négatif du signal seulement si le commutateur Signal Ground (Masse signal) est réglé sur Chassis. Pour éviter les boucles de ronflement, le négatif du signal du système dans son ensemble doit être connecté à la terre en un seul endroit.*

#### **2.8 L'interface USB/iPod**

Le SuperUniti comporte une interface USB sur sa façade qui est conçue pour la connexion d'appareils Apple iPhone et iPod et de clés USB contenant des fichiers audio. L'interface USB ne doit pas être utilisée à d'autres fins.

Selon les options de réglage choisies (voir section 4.3.5), les batteries d'iPhone et d'iPod seront rechargées quand ceux-ci sont connectés à l'interface USB.

#### **2.9 Connexions réseau**

Le SuperUniti peut être connecté à un réseau TCP/IP par connexion filaire ou sans fil. La connexion réseau permet au SuperUniti de lire des flux de données de radio Internet ou des fichiers audio stockés sur des serveurs UPnP™, tels que l'UnitiServe ou le HDX de Naim, et sur des ordinateurs et des unités de réseau configurés de façon appropriée.

#### **2.9.1 Connexion réseau filaire**

Le SuperUniti comporte sur son panneau arrière une prise Ethernet standard. Pour une connexion réseau filaire, cette prise doit être connectée à une prise Ethernet sur votre routeur réseau.

**Note:** *Du matériel pour Ethernet via réseau électrique peut être utilisé et fournit une méthode simple et pratique de connexion filaire à un réseau domestique. Cependant, suivant les spécificités du câblage du secteur dans chaque environnement domestique, la présence de données relatives au réseau sur le secteur peut compromettre la qualité du son du système tout entier. S'il*  est estimé qu'aucun compromis sur la qualité du son n'est *acceptable, il faut envisager l'installation d'un câblage de réseau dédié ou l'utilisation d'un réseau sans fil (Wi-Fi).* 

#### **2.9.2 Connexion à un réseau Wifi**

Si le SuperUniti doit être connecté sans fil (en Wi-Fi) à un réseau domestique, l'antenne Wi-Fi fournie doit être branchée à la prise d'antenne Wi-Fi sur le panneau arrière. La configuration de la connexion Wi-Fi sera aussi nécessaire avant que le SuperUniti ne soit capable de se connecter au réseau. Voir section 4.6.1.

**Note :** *Une antenne Wi-Fi à gain élevé optionnelle, la WA5, est disponible. La WA5 peut améliorer la fiabilité de la connexion dans certaines installations. Contactez votre revendeur Naim pour plus d'information.* 

#### **2.9.3 Réglages du réseau**

Lorsque le SuperUniti est initialement expédié, il est réglé de sorte qu'il ne nécessite aucune configuration TCP/IP sur place et pour qu'il puisse se connecter automatiquement à un réseau (il utilise DHCP par défaut). Cependant, si votre SuperUniti a été utilisé auparavant, il est possible que sa configuration réseau ait été altérée et qu'il soit ainsi incapable de se connecter automatiquement. Si cela semble être le cas, assurez vous que DHCP est sélectionné dans le menu Connexion réseau (voir section 4.6 de ce manuel) et redémarrez le SuperUniti. Si le problème persiste, consultez votre revendeur, installateur ou Naim Audio directement.

**Note:** *Avant de reporter des problèmes de connexion réseau, restaurez les réglages usine et réessayez. Sélectionnez Supprimer réglages à partir du menu Réglages usine. Voir Section 4.12.*

**Note:** *Un SuperUniti mis sous tension sans une connexion filaire à un réseau en état de marche ne sera qu'en mesure de se connecter en Wi-Fi à un réseau. Pour utiliser une connexion Ethernet (filaire), éteignez le SuperUniti, connectez le réseau et allumez-le à nouveau.* 

**Note:** *Pour que la radio Internet puisse fonctionner, le SuperUniti requiert une connexion internet à large bande.* 

#### **2.10 Automatisation du système (Automatisat. Sys.)**

Le SuperUniti peut être relié grâce à **Automatisation système** à certains lecteurs CD Naim. Cela permet à un lecteur CD Naim d'être commandé à partir des boutons de la façade du SuperUniti, de sa télécommande ou de l'application pour iPhone et iPad **n-Stream**.

Pour utiliser Automatisation système, connectez la prise Remote Out du panneau arrière du SuperUniti à une prise Remote In du lecteur CD. Utilisez un câble terminé par une fiche jack 3,5mm à une extrémité et une fiche jack 3,5mm ou phono selon besoin, à l'autre extrémité.

**Note:** *Un jack 3,5mm vers jack 3,5mm stéréo et mono peut être utilisé pour Automatisation système. Si un câble jack 3,5mm stéréo vers fiche phono est utilisé, branchez la fiche phono du canal gauche.* 

**Note:** *La fonction Automatisation système du SuperUniti est inactivée par défaut. Reportez-vous à la section 4.11 pour une description complète de sa configuration et de son utilisation.*

#### **2.11 Commande et interface externes**

Le SuperUniti est équipé d'une prise jack 3,5mm **Remote in** sur son panneau arrière et d'une prise d'interface **mini-USB**.

La prise Remote in peut être utilisée pour la commande à distance RC5 du SuperUniti via connexion filaire ou répétiteur IR.

La prise mini-USB est utilisée pour les mises à niveau de micrologiciels et l'exécution de tests de diagnostic. Contactez votre revendeur si vous désirez plus de renseignements à ce sujet.

**Note :** *L'interface mini-USB n'est pas conçue pour la connexion de clés USB.*

#### **3 Fonctionnement du SuperUniti**

**Vous pouvez faire fonctionner le SuperUniti à partir des commandes de sa façade, de la télécommande fournie ou de l'application n-Stream pour iPhone et iPad. Le réglage et le fonctionnement du SuperUniti nécessitent de naviguer à travers une interface utilisateur pilotée par menu. Les principes généraux de l'interface sont appliqués à chaque élément constitutif du SuperUniti : cette section du manuel décrit et illustre donc ces principes généraux.** 

#### **3.1 Caractéristiques de la façade**

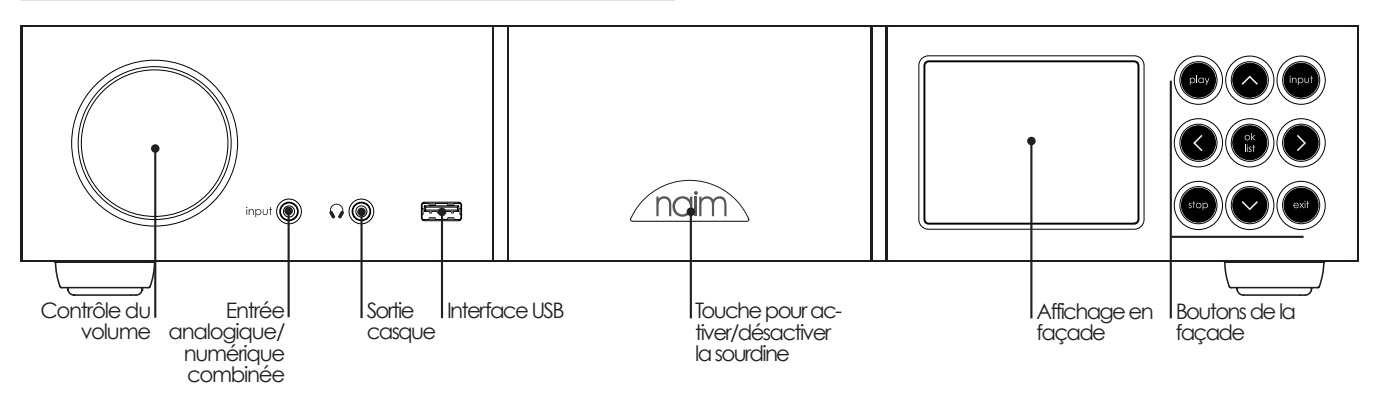

#### **3.2 Boutons de la façade**

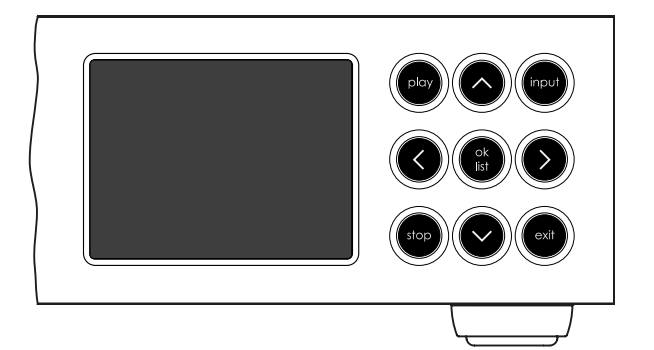

Les boutons de la façade du SuperUniti fonctionnent comme suit :

**play** Lit la piste ou station de radio sélectionnée. **^** Navigue vers le haut d'un menu ou d'une liste. **input** Sélectionne les entrées du SuperUniti séquentiellement. **<** Retourne au menu précédent. **ok/list** Entre en mode d'affichage liste. Confirme la sélection d'un élément du menu. **>** Avance vers le menu suivant. **stop** Arrête la lecture de la piste ou station de radio. **V** Navigue vers le bas d'un menu ou d'une liste. **exit** Sort du mode d'affichage liste.

#### **3.3 Ecran d'affichage en façade (mode lecture normale)**

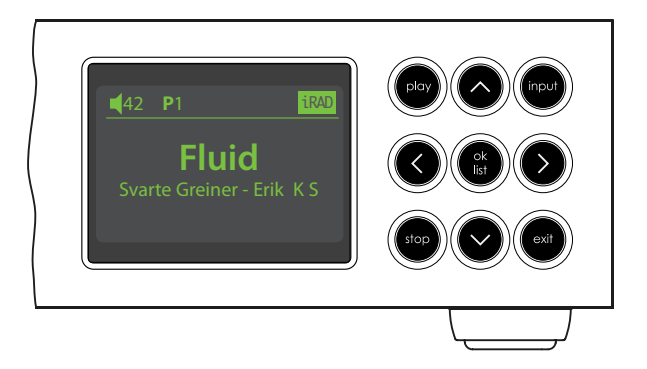

En mode lecture normale, l'écran d'affichage du SuperUniti fournit diverses informations sur la configuration en cours, l'entrée sélectionnée et le contenu en train d'être lu. Un écran typique en mode lecture normale est illustré ci-dessus et indique qu'une station **iRadio** appelée Fluid est en train de diffuser un programme de **Svarte Geiner**. La station de radio a été enregistrée en tant que **présélection 1**.

Dans le coin supérieur gauche de l'écran, le niveau de volume **42** est affiché ainsi qu'une icône « **enceinte** » qui indique que le SuperUniti n'est pas mis en sourdine.

#### **3.4 Ecran d'affichage en façade (mode d'affichage liste)**

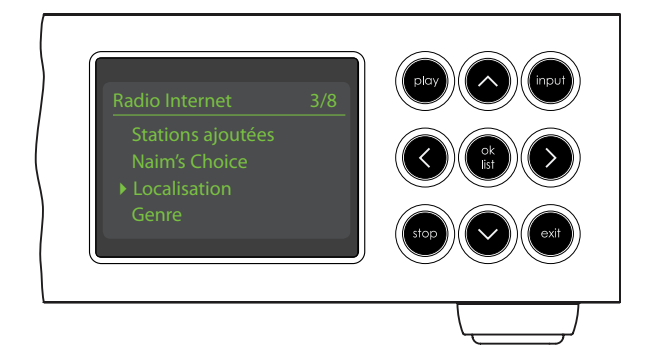

On entre en mode liste en appuyant sur le bouton **ok/list** de la façade ou la touche **ok/list** de la télécommande. Le mode liste est utilisé quand une source du SuperUniti fournit des données qui peuvent être parcourues : une liste de stations de radio ou de pistes, par exemple.

Les listes affichées dépendront de la source sélectionnée et des données disponibles. Un écran type en mode liste, illustré ci-dessus, présente le menu de radio internet initial.

Dans le coin supérieur droit de l'écran, « 3/8 » dénote que l'élément sélectionné est le troisième sur un total de huit.

Pour naviguer dans les listes et sélectionner des éléments, utilisez les touches ou boutons **haut** (5), **bas** (6) et **ok/ list** de la façade ou de la télécommande. Pour retourner en affichage normal, appuyez sur la touche **exit** de la télécommande ou le bouton exit de la façade.

**Note :** *La touche et le bouton droite (*4*) dupliquent la touche ok/list lors de la navigation des menus en mode liste.* 

Dans les listes longues, les touches **numériques/texte** de la télécommande peuvent être utilisées pour parcourir la liste plus rapidement par ordre alphabétique.

#### **3.5 Ecran d'affichage en façade (mode réglages)**

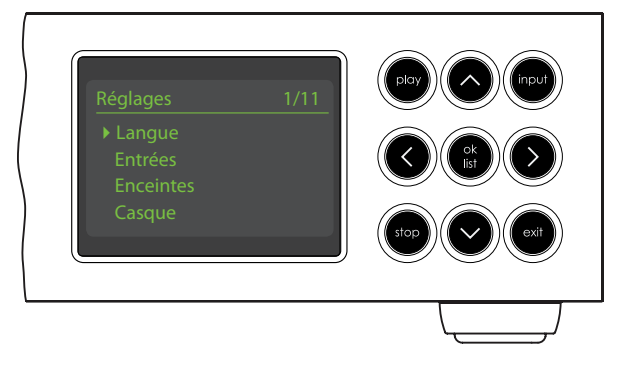

On entre en mode réglages en appuyant sur la touche réglages ( $\bigtriangledown$ ) de la télécommande ou en appuyant et maintenant enfoncé le bouton **ok/list** de la façade. Vous aurez ainsi accès à toutes les fonctions de réglage du SuperUniti.

L'illustration ci-dessus représente le menu d'accueil qui s'affiche quand vous entrez en mode réglages. Le « 1/9 » dans le coin supérieur droit indique que l'élément sélectionné est le premier sur un total de neuf.

Pour naviguer dans les menus de réglages et faire des sélections, utilisez les touches de direction **haut** (5), **bas** (6) et **gauche** (3) de la façade ou de la télécommande pour naviguer dans les menus et le bouton ou la touche **ok/list** pour confirmer une sélection.

**Note :** *La touche et le bouton droite (*4*) dupliquent la touche ok/list lors de la navigation des menus en mode liste.* 

Pour sortir du mode réglages ( $\blacktriangleright$ ), appuyez sur la touche réglages de la télécommande une seconde fois ou appuyez sur la touche exit ou le bouton list de la façade.

Le réglage du SuperUniti est abordé à la section 4.

**Note:** *Si un programme est en cours de lecture quand le SuperUniti entre en mode réglages, il continuera à être lu. Les touches de volume, de sourdine et de transport (lecture, pause, arrêt etc) de la télécommande resteront opérationnelles.*

vol +

pqrs

vol -

 $\overline{\mathcal{Q}}$ 

 $\blacktriangleright$ 

**nc** 

#### **3.6 La télécommande du SuperUniti**

La télécommande fournie est une télécommande multifonctionnelle conçue spécialement pour le SuperUniti et les produits de la série Naim Uniti.

Pour installer les piles, retirez le couvercle du compartiment à piles et insérez-les dans le compartiment en veillant à respecter la polarité. Remettez le couvercle en place.

#### **3.6.1 Touches en modes normal et liste/ réglages**

**Touche Mode Modes normal liste/réglages numériques** saisir les chiffres saisir des lettres text 1 à 9 dans un texte **0** saisir 0 (zéro) saisir un espace dans un texte **preset** afficher la liste de supprimer la del présélections dernière lettre de radio dans un texte **store** afficher le menu de changer la casse £ présélection de radio d'un texte **input+** sélectionner l'entrée naviguer vers le 5 suivante haut du menu **input-** sélectionner l'entrée naviguer vers le 6 précédente bas du menu 3 dépend de l'entrée menu précédent (voir note) ou reculer d'un caractère dans un texte dépend de l'entrée menu suivant ou (voir note) avancer d'un caractère dans un texte **exit** pas de fonction sortir du menu en cours sans sauvegarder les changements **list/ok** afficher la liste confirmer l'action des pistes/ ou la sélection fonctions dépendante de l'entrée

**Note:** *Les attributions des touches de navigation (*3456*) peuvent être altérées dans le menu de réglage Télécommande.* 

*Voir section 4.10.*

Les fonctions des touches de la télécommande sont énumérées et décrites dans le tableau ci-dessous. Certaines touches changent de fonction quand le SuperUniti est en mode liste/réglages. Les fonctions du mode lecture normale sont indiquées par le texte sur chaque touche et les fonctions du mode liste/réglages sont indiquées par le texte en dessous de chaque touche. Les touches avec seulement une fonction sont énumérées dans le tableau à droite.

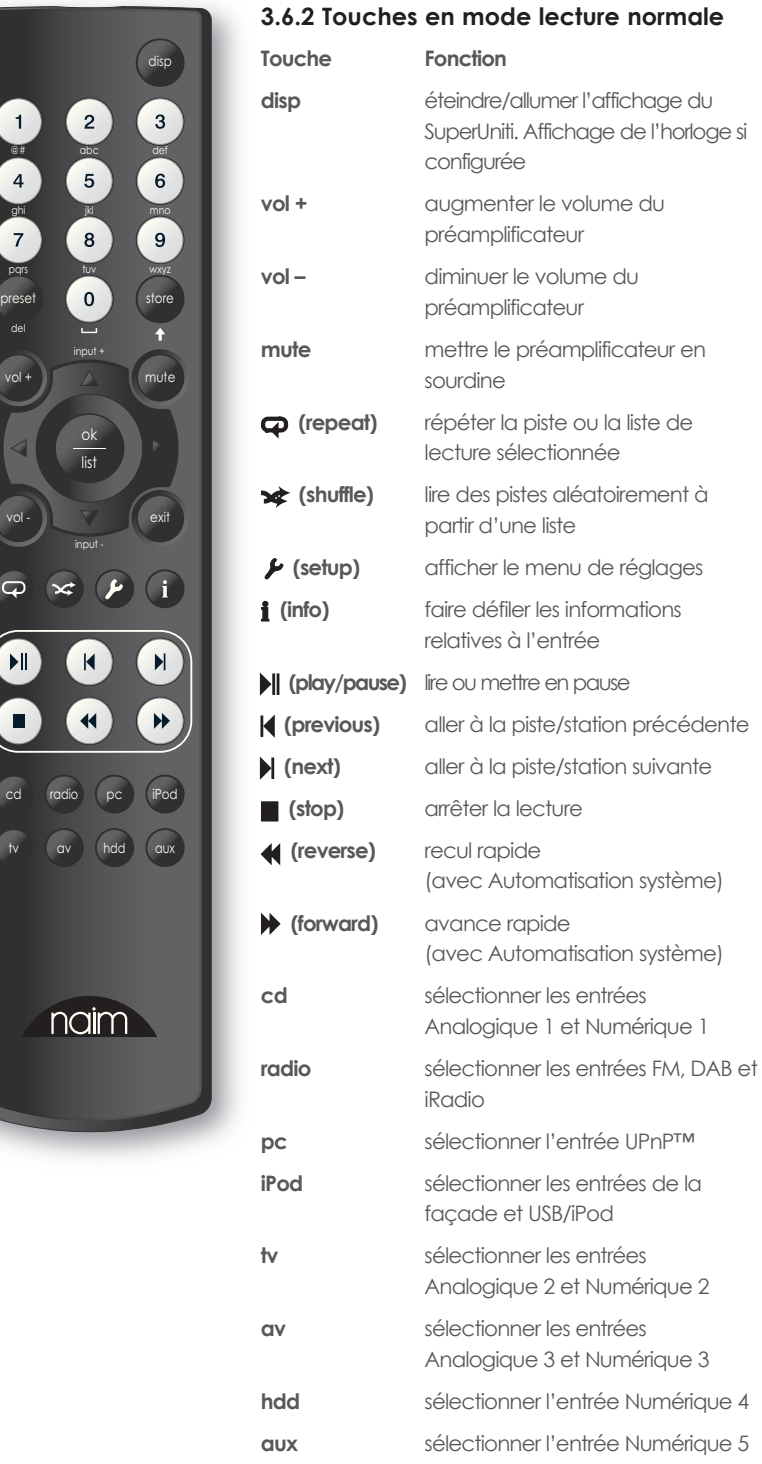

**Note:** *Les attributions des touches de sélection d'entrée peuvent être altérées dans le menu de réglage Télécommande. Voir section 4.10.*

**Note:** *L'utilisation d'Automatisation système peut modifier l'action des touches de la télécommande. Voir section 4.11.*

#### **3.7 Saisie de texte**

Certains écrans de menu du SuperUniti requièrent la saisie de texte – pour nommer des entrées par exemple. La saisie de texte est effectuée en utilisant les touches numériques de la télécommande d'une manière similaire à celle de la saisie de texte pour les messages SMS sur les téléphones portables.

Lorsque la saisie de texte est requise, des pressions multiples sur une touche feront défiler les caractères associés à cette touche. En plus des caractères, la touche **preset** offre une fonction de **suppression** de caractères, la touche **zéro** permet de saisir un **espace** et la touche **store** permet de changer la casse des lettres (**minuscule/ majuscule**). Les touches **haut** (5) et **bas** (6) feront aussi défiler toutes les lettres disponibles.

L'image agrandie de la télécommande illustre les touches numériques et les caractères associés à chacune d'elles.

Lorsque le SuperUniti vous invite à saisir un texte sur son écran, sélectionnez les caractères à tour de rôle en appuyant sur la touche appropriée le nombre de fois requis. Confirmez la saisie du texte en appuyant sur la touche **ok/list**.

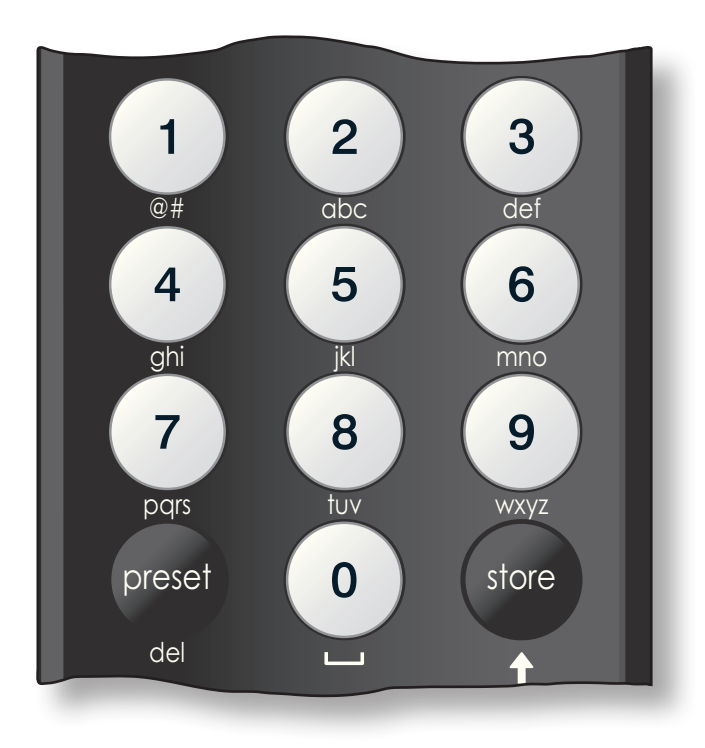

#### **3.8 L'application de commande n-Stream**

L'application de commande du SuperUniti n-Stream est disponible sur iTunes App Store. n-Stream est compatible avec les modèles iPad, iPhone et iPod touch exécutant la version 3.1.3 ou ultérieure du logiciel iOS.

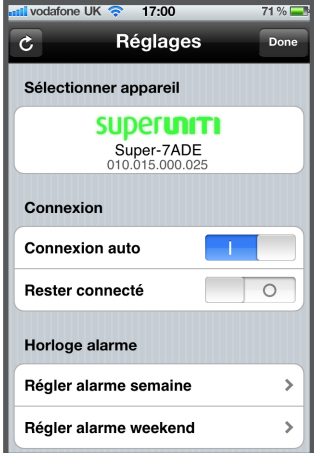

#### **3.8.1 Réglage de n-Stream**

Avant de pouvoir utiliser n-Stream pour commander votre SuperUniti, vous devez d'abord installer l'application sur votre iPad, iPhone ou iPod touch. Lorsque l'application est installée et que l'iPad, iPhone ou iPod est connecté en wi-fi au même réseau que votre SuperUniti, lancez l'application en touchant son icône.

La sélection de **réglage**

ouvre un menu qui permet de sélectionner le SuperUniti pour la commande. Touchez le SuperUniti approprié, suivant son identification par son adresse réseau ou son nom (SuperUniti-7ADE et 010.015.000.025 respectivement sur l'illustration ci-dessus).

**Note :** *L'adresse réseau de votre SuperUniti et son nom sont indiqués dans le menu Réglages usine.*

**Note :** *Le nom du SuperUniti peut être changé à partir de son menu de réglage. Cela permet d'identifier plus facilement des appareils individuels dans une installation multiple.* 

Le menu de réglage permet de sélectionner les options suivantes :

**Connexion auto :** Sélectionnez **I** pour une connexion automatique au SuperUniti quand l'application n-Stream est exécutée. **Rester connecté :** Si **O** est sélectionné, l'application n-Stream « s'endormira » après une période d'inactivité. La sélection de **I** forcera le SuperUniti à être continuellement actif.

**Note** *: La connexion continuelle de n-Stream peut vider la batterie de votre iPad, iPhone ou iPod.*

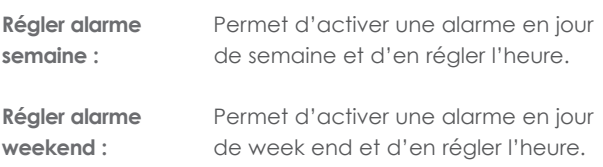

**Utiliser langue Hi-Fi :** Sélectionnez **I** pour que votre application n-Stream reflète la langue d'affichage sélectionnée du SuperUniti. Si **O** sélectionné, l'application n-Stream affichera la langue par défaut de l'iPad, iPhone ou iPod.

 $\epsilon$ 

**na** 

 $\overline{a}$ 

 $12:48$ **UPnP** 

 $1.02 - UK$ 

En lecture

**na** 

<mark>.il.</mark> 02-UK \*

Entrées

20:54

**Entrées** 

Q

 $\equiv$ 

Réglages

 $\bigodot$ 

 $\overline{1}$ 

**Bibliothèque** 

**Effacer images** Supprime les illustrations de **en cache :** couvertures d'album stockées par l'application n-Stream.

#### **3.8.2 Utilisation de n-Stream**

L'application n-Stream est basée sur trois écrans principaux : l'écran Entré l'écran En lecture et l'éc Bibliothèque. Ces écrans sélectionnés en touchan icônes en haut de l'écran.

L'écran **Entrées** permet la sélection des entrées du SuperUniti. Les noms des entrées reflètent ceux spécifiés dans les menus de réglage des entrées du SuperUniti (voir Section 4.3) ou par l'intermédiaire d'Automatisation Système (voir Section 4.9).

L'écran **En lecture** affiche l'élément en cours de lecture et fournit les commandes de transport appropriées. Quand une station radio est en cours de lecture, une icône est aussi affichée pour pouvoir ouvrir un menu de présélection de station, grâce auquel des présélections peuvent être soit enregistrées, soit rappelées.

#### L'écran **Bibliothèque**

affiche des listes d'éléments disponibles à la lecture pour l'entrée du SuperUniti sélectionnée. L'illustration adjacente montre qu'Allegro Media Server est disponible pour l'entrée UPnP™ du SuperUniti.

**Note :** *Allegro Media Server est une application qui rend les morceaux et listes de lecture iTunes disponibles sur les lecteurs UPnP™.*

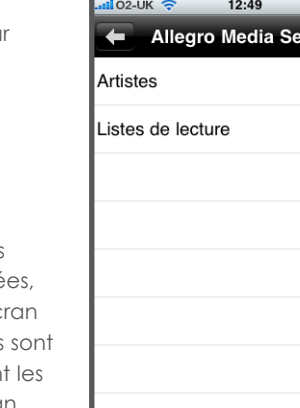

ver

La sélection d'Allegro Media Server suivi d'éléments dans les listes subséquentes permet de choisir des listes de lecture, albums ou pistes individuels pour la lecture.

Les écrans **En lecture** et **Bibliothèque** pour les autres entrées suivent le même protocole de sélection des éléments.

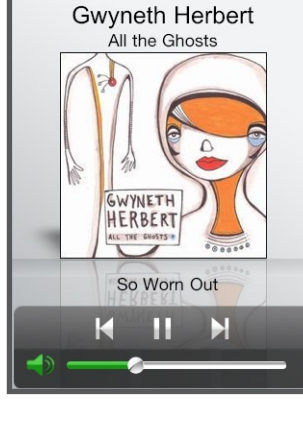

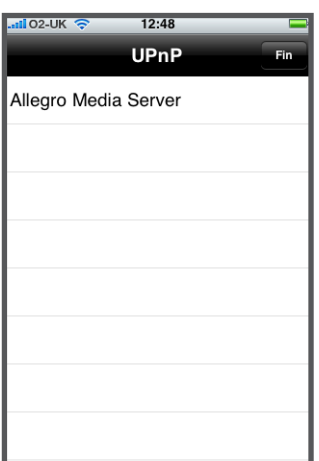

#### **4 Réglages du SuperUniti**

**Une fois que le SuperUniti est installé et que toutes les connexions externes sont faites, il peut être mis sous tension et réglé en vue de son utilisation.** 

**Le degré auquel vous modifierez les réglages par défaut du SuperUniti dépendra des utilisations que vous en ferez et dans quelle mesure vous utiliserez ses capacités. Il se peut que vous n'ayez pas du tout besoin de modifier les réglages par défaut ; nous vous encourageons malgré tout à lire cette section du manuel afin d'acquérir une compréhension complète des capacités du SuperUniti. Les paragraphes suivants décrivent chaque menu de réglage du SuperUniti à tour de rôle, en commençant par l'écran d'accueil du menu réglages.** 

**Mettez le SuperUniti en mode réglages en appuyant sur la touche réglages ( ) de la télécommande ou en appuyant et maintenant enfoncé le bouton ok/list de la façade. Utilisez les touches de direction de la télécommande ou de la façade pour naviguer à travers les menus de réglages et la touche ok/list pour faire des sélections. Pour sortir du mode réglages, appuyez sur la touche exit.**

églages

**Entrée** 

#### **4.1 L'accueil du menu Réglages**

L'accueil du menu de réglages du SuperUniti vous permet d'accéder à onze menus de réglage. La fonction de chaque menu est décrite ci-dessous:

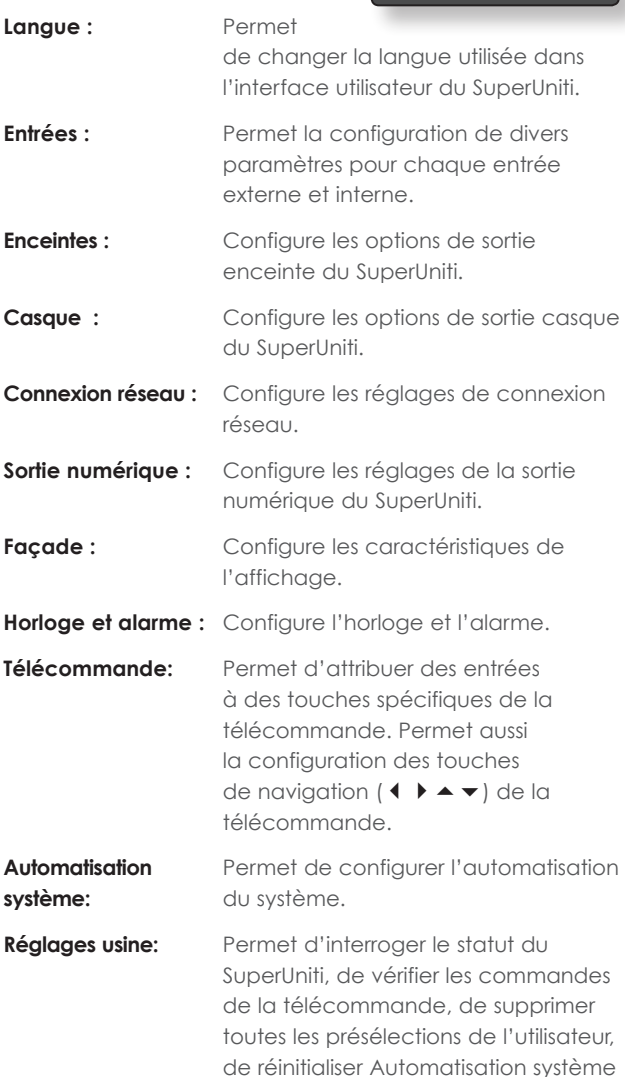

et de rétablir les réglages d'usine.

Chacun des onze menus est décrit en détails dans les sections suivantes. Utilisez les touches **haut** ( $\blacktriangle$ ) et **bas** ( $\blacktriangledown$ ) et **ok/list** de la télécommande pour sélectionner un menu de réglage.

#### **4.2 Le menu Langue**

Le menu Langue permet de changer la langue de l'interface utilisateur du SuperUniti. Entrez en mode réglages et utilisez la touche **ok/list** de la télécommande pour sélectionner Langue. Utilisez les touches **haut** (5) et **bas** (6) et

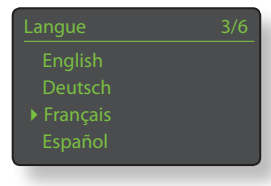

**ok/list** de la télécommande pour sélectionner une langue. Sortez du mode réglages en appuyant sur la touche **exit**.

#### **4.3 Le menu Entrées**

Le menu de réglage des entrées permet de spécifier

un nombre de paramètres pour chaque source interne et entrée externe du SuperUniti. Ces paramètres définissent comment le contrôle des entrées du SuperUniti fonctionne. Les options disponibles pour chacun sont décrites dans les sections suivantes. Trois paramètres sont communs à toutes les entrées :

**Activé :** Active ou désactive l'entrée et affiche ou cache tout menu qui y est associé.

**Nom :** Permet à des noms spécifiés par l'utilisateur d'être attribués aux entrées. Utilisez la télécommande pour saisir le texte.

**Ajustement vol :** Permet au niveau relatif de chaque entrée d'être ajusté afin que chacune soit approximativement à volume égal. Ajustez en utilisant les touches  $\blacktriangle$  et  $\blacktriangledown$  de la télécommande.

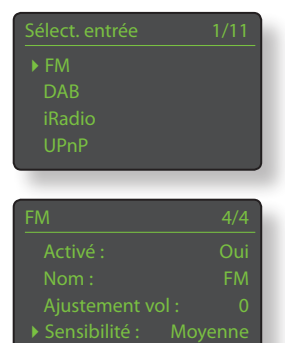

#### **4.3.1 Entrée FM**

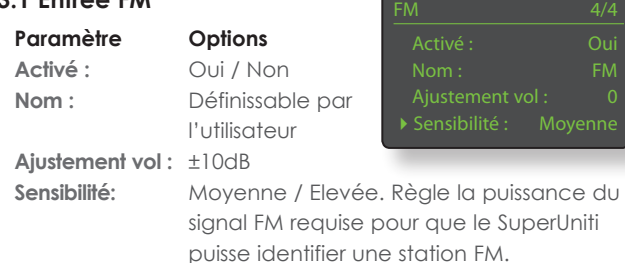

#### **4.3.2 Entrée DAB**

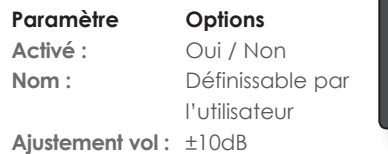

DAB .<br>Aiustement vol *<u>ASCANNer stations</u>* 

 $DAR$ 

**Rescanner station :** Rescanne les stations DAB

**Note :** *L'entrée DAB du SuperUniti n'est pas disponible sur les appareils distribués dans les territoires où la radio DAB (Digital Audio Broadcasting) n'est pas émise.*

#### **4.3.3 Entrée iRadio**

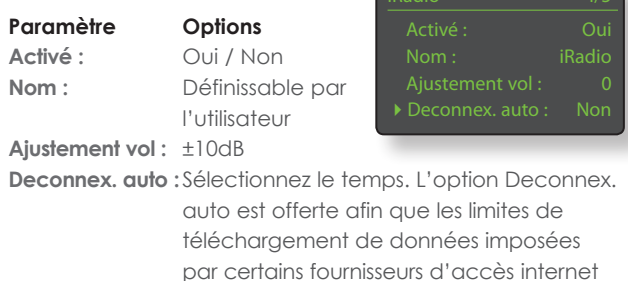

par certains fournisseurs d'accès internet ne soient pas dépassées par inadvertance quand un SuperUniti est laissé connecté à la radio internet.

**Historique nav :** Oui / Non. Si **Oui** est spécifié, le SuperUniti sélectionnera la dernière station écoutée si elle est disponible quand le mode liste est sélectionné. Si **Non** est spécifié, le SuperUniti affichera le menu de sélection de station supérieur.

#### **4.3.4 Entrée UPnP™ (Réseau)**

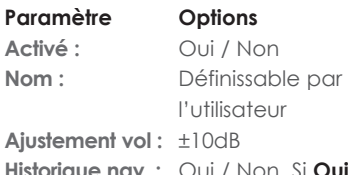

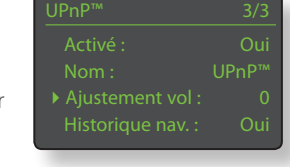

**Historique nav. :** Oui / Non. Si **Oui** est spécifié, le SuperUniti se rappellera le dernier dossier utilisé si le serveur UPnP™ est toujours disponible. Si **Non** est spécifié, le SuperUniti affichera la liste complète des serveurs disponibles.

#### **4.3.5 Entrée USB/iPod**

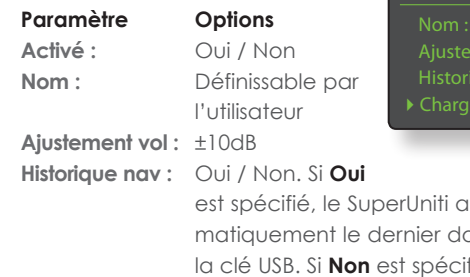

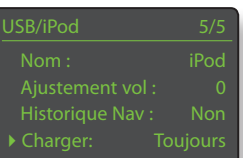

est in outomatique<br>**n** <u>la dossier du</u> niveau supérieur sera affiché.

**Charger:** Toujours / Jamais. La recharge de la batterie de l'iPod a **toujours** lieu quand l'iPod est connecté ou n'a **jamais** lieu.

**Note:** *L'option de ne pas recharger est proposée parce que la qualité du son de l'iPod est légèrement réduite quand la recharge et la lecture ont lieu simultanément. Cela signifie par conséquent que l'iPod peut se retrouver à cours d'énergie pendant la lecture via SuperUniti.*

#### **4.3.6 Entrée en façade**

**Paramètre Options Activé :** Oui / Non **Nom :** Définissable par l'utilisateur

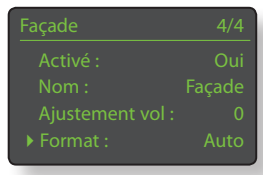

**Ajustement vol :** ±10dB

**Format :** Auto / Analogique / Numérique. Si **Auto** est spécifié, l'entrée en façade détectera automatiquement le format du signal audio (analogique ou numérique) et configurera l'entrée de manière appropriée. Spécifier **Analogique** ou **Numérique** fixera le format de l'entrée en façade.

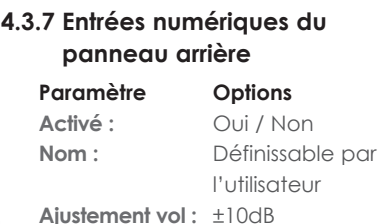

Activé : Oui Ajustement vol

**Source instable :** Oui / Non. Sélectionnez **Non** sauf si le SuperUniti montre des difficultés à se caler sur un signal numérique. La sélection de **Oui** permettra au SuperUniti de se caler sur des signaux numériques instables, mais la qualité du son sera légèrement dégradée.

#### **4.3.8 Entrée analogique du panneau arrière**

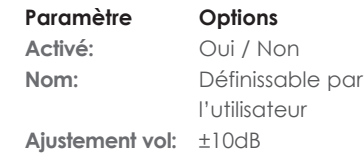

AV volume fixe Non

**AV volume fixe:** Oui / Non. Si **Non** est sélectionné, l'entrée se comportera normalement. Si **Oui** est sélectionné, l'entrée fonctionnera à un volume fixe et le contrôle du volume du SuperUniti sera désactivé. Cela permet l'utilisation du SuperUniti dans des systèmes AV multicanaux où le contrôle du volume est assuré par le processeur AV. **Faîtes attention quand vous sélectionnez AV volume fixe**.

#### **4.4 Le menu Enceintes**

Le menu de réglage des enceintes permet de configurer l'amplificateur interne du SuperUniti et les sorties préamplificateur et caisson de graves.

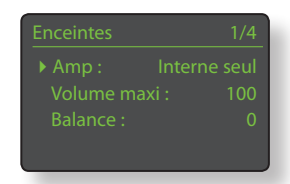

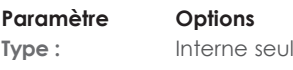

/ Externe / Ttes sorties. **Volume maxi:** 0 à 100 (ajustez en utilisant les touches ▲

et  $\bullet$  de la télécommande)

**Balance:**  $-10 \text{ à } +10$  (ajustez en utilisant les touches  $\triangle$  et  $\blacktriangledown$  de la télécommande)

Les options **Amp** spécifient l'utilisation de l'amplificateur de puissance interne du SuperUniti et activent ou désactivent les sorties préamplificateur et caisson de graves.

Sélectionnez **Interne seul** si aucun amplificateur externe ou caisson de graves ne sont utilisés. Les sorties préamplificateur et caisson de graves sont désactivées quand Interne seul est sélectionné.

Sélectionnez **Externe** si un amplificateur de puissance externe est utilisé à la place de l'amplificateur de puissance interne du SuperUniti. Les sorties préamplificateur et caisson de graves sont activées quand Externe est sélectionné.

Sélectionnez **Ttes sorties** si un amplificateur de puissance externe ou un caisson de graves sont utilisés en conjonction avec l'amplificateur de puissance interne du SuperUniti.

Les paramètres **Volume Maxi** et **Balance** des enceintes spécifient le volume maximal permis et la balance des canaux respectivement.

#### **4.5 Le menu Casque**

Le menu de réglage du casque permet au paramètre **Volume maxi** d'être spécifié :

**Paramètre Options**

**Volume maxi :** 0 à 100 (ajustez

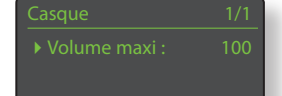

en utilisant les touches  $\blacktriangle$  et  $\blacktriangledown$  de la télécommande)

#### **4.6 Le menu Connexion réseau**

Le menu Connexion réseau permet d'adapter les paramètres de réseau du SuperUniti au routeur et au réseau. Les options sont énumérées et décrites dans les sections suivantes :

Connexion réseau Nom : Super-0131<br>WiFi : Non utilise .<br>Non utilisé DHCP Oui

#### **Paramètre Options**

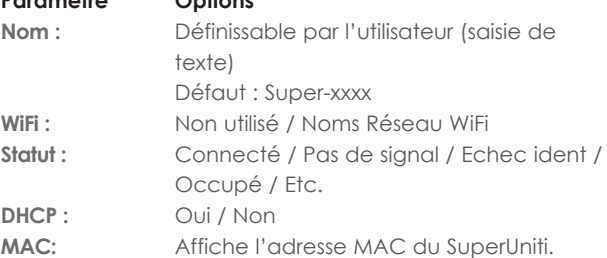

Le paramètre **Nom** permet au nom par défaut du réseau du SuperUniti d'être changé.

Le paramètre **WiFi** permet de choisir un réseau WiFi et de s'y joindre. Voir notes détaillées sur le réglage d'un réseau WiFi en Section 4.6.1 ci-dessous.

Le statut du réseau affiche le statut de la connexion réseau en cours.

Le paramètre DHCP permet de modifier les réglages réseau du SuperUniti. Dans la plupart des cas, il sera approprié de sélectionner Oui et de laisser le SuperUniti réglé sur DHCP. Voir notes sur les connexions réseau non-DHCP en Section 4.6.2 ci-dessous.

**Note :** *Les appareils installés sur un réseau ont une adresse IP grâce à laquelle ils sont identifiés par tous les autres éléments du réseau. DHCP est un ensemble de règles qui permet l'allocation automatique d'adresses pendant que les appareils se connectent (ou sont allumés lors de la connexion) au réseau. Le SuperUniti est réglé par défaut pour utiliser DHCP.* 

**Note:** *Si le SuperUniti est connecté au réseau via WiFi et via ethernet (câblé) à la fois, la connexion ethernet prendra la priorité.* 

#### **4.6.1 Réglage de la connexion réseau WiFi**

Si le paramètre **WiFi** est sélectionné dans le menu Connexion Réseau, le menu Sélectionnez Réseau affichera

LingNet 4GreenNet TomNet

une liste des réseaux disponibles. La possibilité de ne pas utiliser une connexion WiFi est aussi offerte. Utilisez les touches **haut** (5) et **bas** (6) de la télécommande pour parcourir la liste et la touche **ok/list** pour sélectionner un réseau.

**Note :** *Le SuperUniti est compatible avec la plupart des standards Wi-Fi communément utilisés. Les routeurs compatibles avec les normes 802.11b et 802.11g fonctionnent, mais ceux qui sont compatibles avec 802.11n sont recommandés pour les meilleurs résultats.* 

**Note :** *Comme avec tout autre équipement de réseau sans fil, la fiabilité de connexion du SuperUniti sera affectée à la fois par la performance du routeur réseau et la qualité du signal Wi-Fi. Pour minimiser la possibilité d'une faible fiabilité de connexion, le SuperUniti ne devrait pas être connecté aux sources audio en réseau en plus d'un « tronçon ». Si d'autres « tronçons » sont nécessaires entre le SuperUniti et les sources audio en réseau, ceux-ci doivent être câblés.*

**Note :** *Le SuperUniti ne un peut pas se connecter à un réseau WiFi « caché ».*

Si le réseau sélectionné est sécurisé et requiert une phrase de passe ou une clé d'accès pour la connexion, le SuperUniti affichera un message d'alerte. Appuyez alors sur la touche **ok/ list** de la télécommande pour ouvrir un écran de saisie de texte et saisir la phrase de passe ou la clé d'accès.

Utilisez les touches **numériques/ texte** de la télécommande pour saisir la phrase de passe ou la clé d'accès en respectant bien les majuscules et les minuscules. Appuyez sur la touche **ok/list** de la télécommande lorsque la saisie est terminée. Dans l'illustration, la phrase de passe est « flatfish ».

Si la connexion au réseau est réussie, le SuperUniti affichera un écran de confirmation.

Si une phrase de passe ou une clé d'accès incorrecte est saisie, le SuperUniti affichera un message d'alerte.

**Note :** *Comme mesure de sécurité, un routeur peut aussi exiger la saisie de l'adresse MAC du SuperUniti avant de l'autoriser à se joindre au réseau WiFi. Ce type de sécurité est connue sous le nom de « filtrage par adresse MAC ». L'adresse MAC du SuperUniti est indiquée à la page « Réglages usine > Statut du système» .*

**Note :** *La phrase de passe / clé d'accès est créée quand le routeur WiFi est initialement configuré et peut être un mot ou une série de lettres et de numéros. Si la phrase de passe / clé d'accès n'est pas connue, vérifiez la page de configuration du routeur ou avec la personne qui a initialement installé le routeur.*

**Note:** *Si un routeur offre la possibilité de configurations à sécurités multiples, le SuperUniti offrira automatiquement la plus sécurisée.*

**Note :** *Si une sécurisation WEP est utilisée, le routeur doit être réglé sur authentification « auto » ou « ouverte ».*

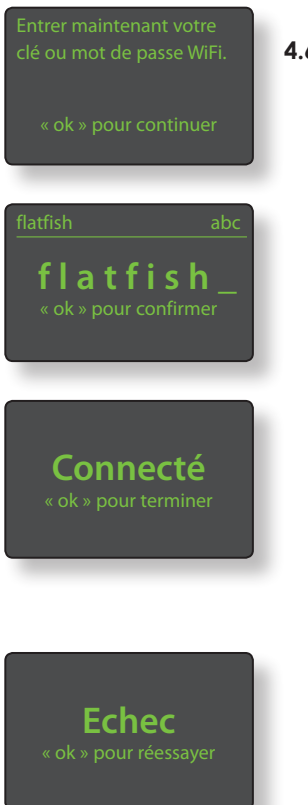

Si le réseau sélectionné n'est pas sécurisé et ne requiert pas de phrase de passe ou de clé d'accès pour le joindre, le SuperUniti affichera un message d'alerte. Appuyez sur la touche **ok/list** de la télécommande

pour connecter immédiatement le SuperUniti au réseau et afficher l'écran de confirmation.

**Note :** *Les difficultés de connexion sans fil peuvent parfois être résolues en changeant de canal de connexion sans fil dans les réglages du routeur.*

#### **4.6.2 Connexion à un réseau non-DHCP (statique)**

Si **DHCP** est dé-sélectionné dans le menu Connexion réseau, cinq autres paramètres seront affichés. DNS1: 192.168.0.1

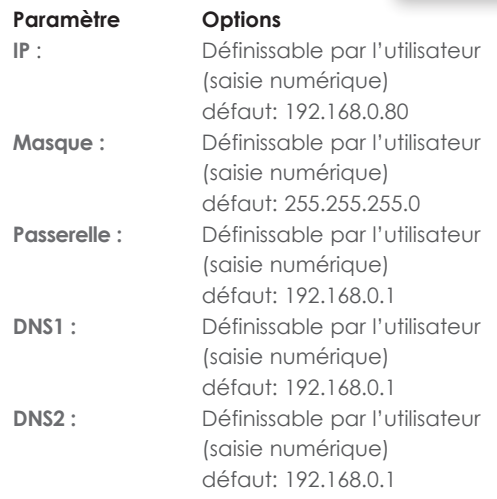

Ces réglages permettent au SuperUniti de se connecter à un réseau en utilisant une adresse IP fixe. En sélectionnant chacun d'eux à tour de rôle, des écrans de saisie numériques seront affichés et devront être complétés par les éléments appropriés de l'adresse IP. Consultez la documentation de votre routeur pour plus de d'information sur la spécification des éléments de configuration d'une adresse IP fixe.

#### **4.7 Le menu Sortie numérique**

Le menu Sortie numérique permet d'activer la sortie numérique du SuperUniti et de configurer le format de son signal de sortie.

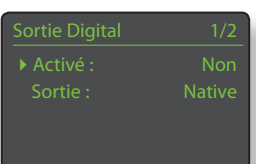

### **Paramètre Options Activé :** Oui / Non

**Sortie :** Native / 96kHz 24bit. Si **Native** est sélectionné, le format de la sortie numérique reflètera le format de l'entrée. Si **96kHz 24bit** est sélectionné, la sortie sera ré-échantillonnée à une résolution de 96 kHz et 24 bits.

#### **4.8 Le menu Ecran en façade**

Le menu de réglage de l'écran en façade permet de modifier le comportement de l'écran d'affichage de la façade, l'illumination du logo, l'affichage de l'horloge et la mise en sourdine par toucher du logo.

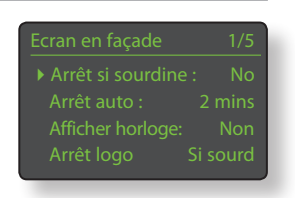

Les options sont énumérées et décrites dans les sections suivantes :

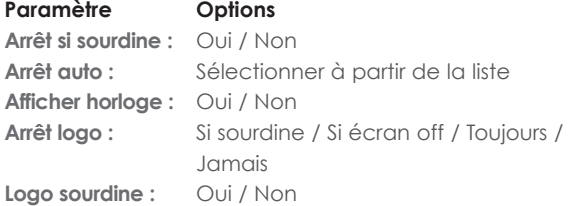

Quand **Arrêt si sourdine** est sélectionné, l'écran du SuperUniti s'éteindra si celui-ci est mis en sourdine. **Arrêt auto** détermine la durée pendant laquelle l'écran restera allumé après l'exécution de la dernière opération d'interface. Des durées variant de 10 secondes à 1 heure peuvent être sélectionnées.

**Note:** *Si l'écran a été éteint en utilisant la touche disp de la télécommande, ce réglage aura toujours la priorité sur le réglage Arrêt auto. L'écran s'allumera toujours brièvement quand des commandes de contrôle sont reçues.*

Avec le réglage **Afficher horloge**, vous pouvez choisir d'afficher l'horloge quand d'autres réglages d'affichage sont éteints.

**Note :** *Si Afficher horloge est réglé sur «Oui» et Arrêt logo est réglé sur «Si sourdine», l'intensité lumineuse de l'affichage de l'horloge diminuera automatiquement 10 secondes après la sélection de la sourdine.* 

Les réglages Arrêt logo sélectionnent les circonstances dans lesquelles l'illumination du logo de la façade s'éteindra. Le réglage Logo sourdine active ou désactive la fonction de sourdine par toucher du logo sur la façade.

#### **4.9 Le menu Horloge et alarme**

Le menu de réglage Horloge et alarme permet de régler l'horloge du SuperUniti et de configurer les alarmes.

4Régler alarme semaine Resync heure via net

La sélection de **Régler alarme semaine** ou de **Régler alarme weekend** ouvre un menu qui offre les options et paramètres suivants :

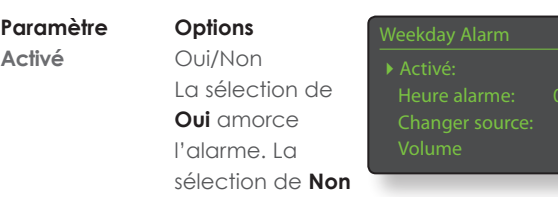

désactive l'alarme.

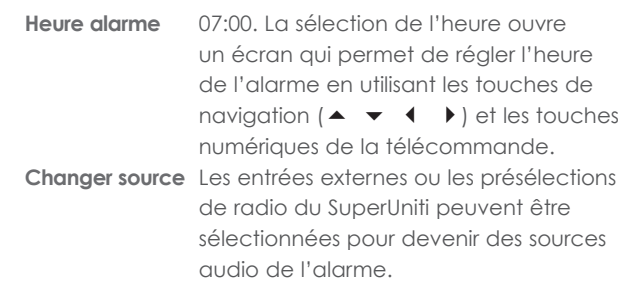

**Note :** *La radio du SuperUniti ne peut être utilisée en tant que signal d'alarme qu'en utilisant les présélections de radio enregistrées.* 

**Volume** 30. Le volume audio de l'alarme peut être réglé indépendamment du volume par défaut du SuperUniti en utilisant les touches **haut** (5) et **bas** (6) de la télécommande.

Les alarmes semaine fonctionnent de Lundi à Vendredi. Les alarmes weekend fonctionnent Samedi et Dimanche.

**Note :** *Le SuperUniti n'a pas de tonalité d'alarme par défaut et peut seulement utiliser ses entrées externes ou ses présélections de radio en tant que signaux d'alarme. Si l'utilisation d'une alarme est critique, il est important d'être certain que le signal d'alarme sera actif quand l'alarme est programmée à se déclencher. Cela est particulièrement le cas pour les stations de radio internet qui peuvent cesser d'émettre à l'improviste.*

La sélection de **Ajuster fuseau hor**. permet de choisir le fuseau horaire dans lequel le SuperUniti est localisé. Les touches **haut** ( $\blacktriangle$ ) et **bas** ( $\blacktriangledown$ ) de la télécommande sont utilisées pour sélectionner **+** ou **–** par rapport à GMT (Temps moyen de Greenwich).

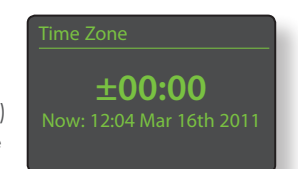

**Note :** *L'horloge du SuperUniti ne s'ajuste pas automatiquement pour prendre en compte les passages aux heures avancées locales. Utilisez la fonction Ajuster fuseau hor. pour retarder ou avancer l'heure de manière appropriée.*

La sélection de **Resync heure via net** permet à l'horloge du SuperUniti de se resynchroniser avec son serveur d'horloge spécifié.

**Note :** *L'horloge du SuperUniti se resynchronise avec son serveur d'horloge internet automatiquement toutes les 24 heures. Si elle ne peut pas se connecter, elle ressaiera toutes les 30 minutes.*

La sélection de **Réglage avancé** permet de spécifier un autre serveur d'horloge internet. Contactez votre revendeur Naim local pour plus d'information sur la sélection de serveurs d'horloge.

#### **4.10 Le menu Télécommande**

Le menu de réglage de la télécommande permet de modifier l'attribution des entrées du SuperUniti à chaque touche de sélection d'entrée de la télécommande (Diagramme 4.10.4) et de configurer les

Gauche/Droite  $\overline{C}$ 

Fonction de G/D  $1/4$ 4iPod Piste Radios Stations<br>USB/ Piste UPnP Piste

fonctions de ses touches de navigation (Diagramme 4.10.3).

#### **4.10.1 Fonctions des touches de navigation**

La sélection du paramètre **Fonction de H/B** du menu Télécommande ouvre un autre menu qui permet de sélectionner un des deux modes

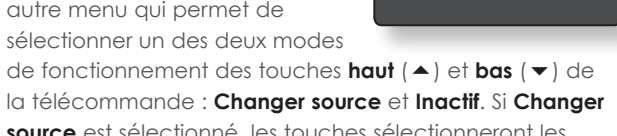

Inactif

Liste

**source** est sélectionné, les touches sélectionneront les entrées et si **Inactif** est sélectionné, les touches seront désactivées pour ce qui est de la sélection des entrées.

La sélection du paramètre **Fonction de G/D** à partir du menu Télécommande ouvrira d'autres menus qui permettront la configuration des touches **gauche** (3) et **droite** (4) indépendamment pour les entrées USB/iPod, Radios et UPnP™. Les options disponibles pour les entrées USB/iPod et UPnP™ sont **Piste**, **Liste** et **Inactif**. Si **Piste** est sélectionné, les touches **gauche**

(3) et **droite** (4) sélectionneront

la piste suivante ou précédente. Si **Liste** est sélectionné, les touches remettront le SuperUniti en mode liste, et si **Inactif** est sélectionné, les touches seront désactivées pour ce qui est de la sélection des pistes ou du mode liste.

Les options disponibles pour l'entrée Radio sont **Station**, **Présélection**, **Liste** et **Inactif**. Si **Station** est sélectionné, les touches **gauche** (3) et **droite** (4) sélectionneront la station suivante ou précédente. Si

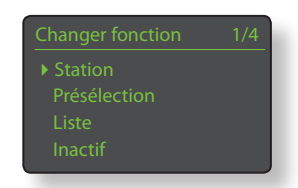

**Présélection** est sélectionné, les touches sélectionneront la station enregistrée suivante ou précédente. Si **Liste** est sélectionné, les touches remettront le SuperUniti en mode liste et si **Inactif** est sélectionné, les touches seront désactivées pour ce qui est de la sélection des stations et des présélections ou du mode liste.

**Note :** *Les actions de bouton de navigation de la façade seront aussi affectées par les changements effectués dans les fonctions de touche de navigation de la télécommande.*

#### **4.10.2 Attribution des touches d'entrée**

Jusqu'à quatre entrées peuvent être attribuées à chacune des touches de sélection d'entrée de la télécommande. Les

Haut/Bas CD ▶ Radio

attributions par défaut sont indiquées dans le tableau ci-dessous :

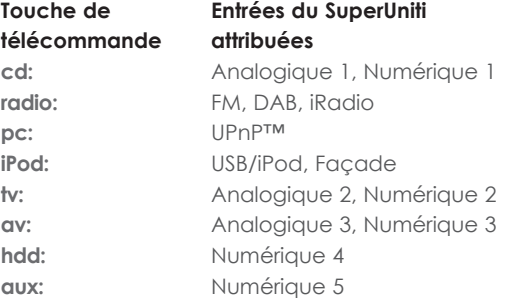

Sous les paramètres des touches La sélection d'une des touches **Haut/Bas** et **Gauche/Droite**, le menu **Télécommande** affiche la liste des huit touches de sélection d'entrée de la télécommande. affiche alors la liste des quatre

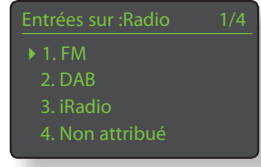

suivant, sélectionnez l'entrée désirée. attributions existantes pour cette touche (y compris les non attribuées). Pour changer une attribution, sélectionnez le numéro de l'attribution à changer et, à partir du menu

#### **4.10.3 Touches de navigation de la télécommande**

breset store in a vigation (4  $\rightarrow \rightarrow$ ) sont situées autour de la touche **ok/list**.

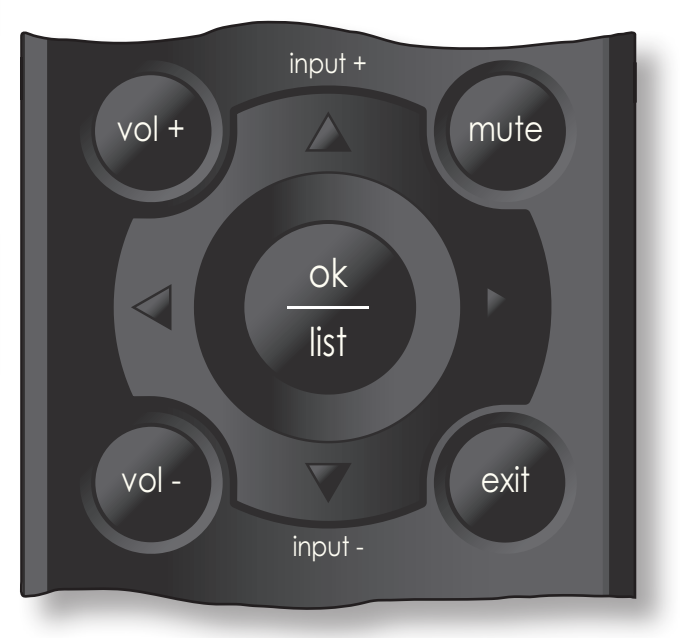

# .<br>Réglages du SuperUniti

#### **4.10.4 Touches de sélection des entrées**

Les touches de sélection des entrées (**cd**, **radio**, **pc**, **iPod**, **tv**, **ad**, **hdd**, **aux**) sont situées au-dessous des touches de transport  $(\mathbf{H} \mathbf{H} \mathbf{H} \mathbf{H} \mathbf{H} \mathbf{H})$ .

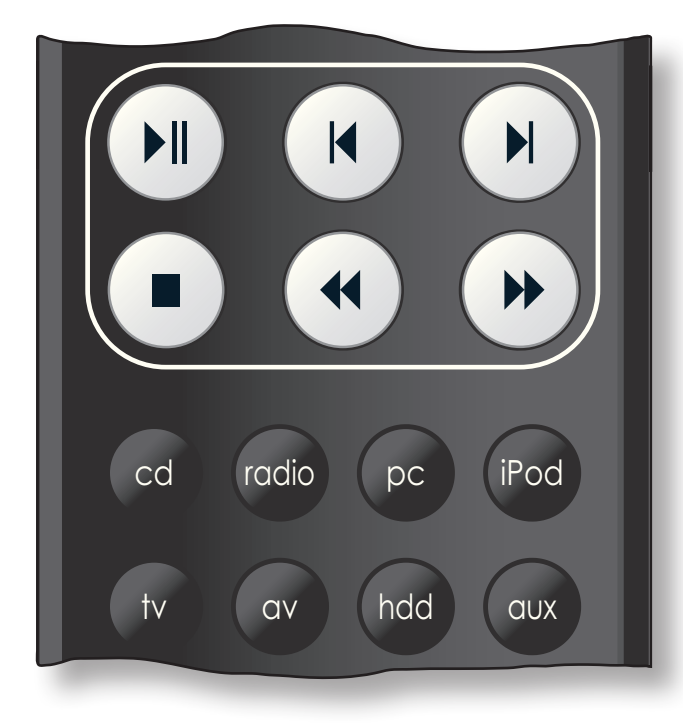

### **4.11 Le menu Automatisation système (Automatisat. Syst.)**

Lorsque Automatisation système est activé et que la prise **Remote Out** du SuperUniti est connectée à la prise **Remote In** d'un lecteur CD Naim, l'application n-Stream du SuperUniti permet de commander l'intégralité du système.

▶ CD Player Advanced Setup

Le menu de réglage Automatisation système comprend deux éléments. Ils sont expliqués dans les paragraphes suivants.

La sélection de **Lecteur CD** ouvre un menu qui rend disponible la commande du transport des CD à travers l'interface n-Stream du SuperUniti. Sélectionnez **Activé** pour activer la commande du CD et sélectionnez **Entrée utilisée**

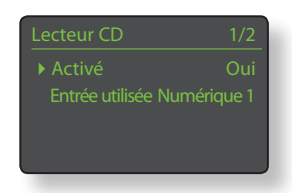

pour spécifier l'entrée du SuperUniti à laquelle le lecteur CD est connecté.

**Note :** *La commande du transport du CD avec la télécommande du SuperUniti via Automatisation système n'est pas possible. L'application n-Stream doit être utilisée.*  La sélection de **Réglage avancé** ouvre un menu qui donne accès à une gamme de paramètres de configuration avancée. Normalement, ces paramètres n'auront pas besoin d'être réglés. Si nécessaire, contactez votre revendeur, distributeur ou Naim directement pour plus d'information.

#### **4.12 Le menu Réglages usine**

Le menu **Réglages usine** permet d'afficher des informations sur le statut du système du SuperUniti, d'analyser les commandes de la télécommande, d'effacer les présélections de radio, de réinitialiser automatisation

Réglages usine 1/5 **Statut du système** Ctrl IR Télécomm Effacer présélections

système et de revenir aux réglages par défaut.

#### **Paramètre Options**

**Effacer présélections:** Oui / Non **Réinitialiser Auto. Sys.:** Oui / Non

**Statut du système:** Sélectionner pour afficher **Ctrl IR Télécomm.:** Sélectionner pour afficher **Supprimer réglages:** Message d'alerte: Réinitialisation.

# L'amplificateur intégré du SuperUniti

### **5. L'amplificateur intégré du SuperUniti**

Le SuperUniti est équipé d'un préamplificateur et d'un amplificateur de puissance à haute **performance construits suivant les principes de conception reconnus de Naim. Le préamplificateur est capable de traiter des signaux audio numériques aussi bien qu'analogiques et, en plus de la radio multi-format, de l'interface réseau et de l'interface USB/iPod du SuperUniti, il possède quatre entrées analogiques et six entrées numériques externes.** 

**Pour utiliser l'amplificateur du SuperUniti, il suffit tout simplement de sélectionner l'entrée désirée et de régler le niveau du volume d'écoute.** 

#### **5.1 Sélectionner les entrées**

Les entrées peuvent être sélectionnées en appuyant sur le bouton input de la façade ou une des touches de **sélection d'entrée** de la télécommande.

**Note :** *Les touches haut (*5*) et bas (*6*) de la télécommande ou boutons haut (*▲) *et bas (*▼) de la façade fer*ont défiler et sélectionneront des entrées si cette action de touche de navigation a été configurée. Voir Section 4.10.*

**Note :** *L'entrée de la façade est sélectionnée automatiquement dès qu'une fiche y est insérée.*

En appuyant sur le bouton **input** de la facade, vous pouvez faire défiler et sélectionner les entrées dans l'ordre suivant :

**Analogique 1**, **Analogique 2**, **Analogique 3**, **Numérique 1**, **Numérique 2**, **Numérique 3**, **Numérique 4**, **Numérique 5**, **FM** (radio), **DAB** (radio), **iRadio**, **UPnP™** (réseau UPnP™), **USB/ iPod**, **Façade** (analogique/numérique en façade).

**Note :** *Ce sont les noms par défaut des entrées. Ils peuvent être modifiés dans les menus de réglages du SuperUniti. Voir Section 4.3. Les entrées peuvent aussi être désactivées de sorte qu'elles n'apparaissent pas et ne puissent pas être sélectionnées.*

En appuyant sur une des touches de **sélection d'entrée** de la télécommande, vous pouvez soit sélectionner directement une seule entrée, soit faire défiler un groupe d'entrées. Par exemple, par défaut, en appuyant sur la touche de sélection **PC**, vous sélectionnez l'entrée **UPnP™**, tandis qu'en appuyant sur la touche de sélection d'entrée **CD**, vous faîtes défiler un groupe comprenant les entrées **Analogique 1** et **Numérique 1**.

**Note :** *Les attributions par défaut des touches de sélection des entrées peuvent être modifiées dans les menus de réglages du SuperUniti. Voir Section 4.10.2.*

La sélection d'une entrée acheminera le signal audio de cette entrée aux sorties du SuperUniti.

Le SuperUniti affichera momentanément les noms des entrées au moment où elles sont sélectionnées avant d'afficher des informations qui leurs sont spécifiques, la piste de l'iPod ou la présélection de radio par exemple.

Si une entrée n'est pas opérationnelle (par exemple, s'il n'y a pas de clé USB insérée) quand elle est sélectionnée, le SuperUniti affichera un message d'alerte descriptif.

#### **5.2 Contrôle du volume**

Le contrôle du volume du SuperUniti s'effectue en utilisant le contrôle de volume de la façade ou les touches **vol-** et **vol+** de la télécommande. Le contrôle du volume affecte les sorties enceintes, casque, caisson de graves et préamplificateur.

La fonction sourdine met en sourdine les sorties encein- tes, casque et préamplificateur du SuperUniti et est activée

ou désactivée en touchant le **logo** sur la façade ou en appuyant sur la touche **mute** de la télécommande. La mise en sourdine est indiquée par le clignotement de l'icône volume sur l'écran.

**Note :** *La fonction de mise en sourdine par toucher du logo peut être désactivée. Voir Section 4.8.* 

#### **5.3 Affichage de l'amplificateur**

En fonctionnement normal, l'écran d'affichage du SuperUniti indique d'abord des informations relatives à l'entrée sélectionnée. Il changera temporairement pour indiquer des ajustements de l'amplificateur tels que le niveau du volume et la mise en sourdine du signal quand ces changements sont exécutés.

#### **5.4 Sorties de signal**

En plus de ses sorties enceintes, l'amplificateur intégré du SuperUniti fournit une sortie préamplificateur, une sortie caisson de graves, une sortie numérique et une sortie casque.

La sortie préamplificateur est conçue pour la connexion d'un amplificateur de puissance supplémentaire ou d'évolution. La sortie caisson de graves est conçue pour la connexion d'un caisson de graves actif. La configuration appropriée de la sortie doit être sélectionnée dans le menu de réglage des Enceintes. Voir Section 4.4.

La sortie numérique permet aux sources du SuperUniti d'être connectées à un convertisseur numérique-analogique externe ou à un préamplificateur avec entrées numériques. Les sources analogiques externes (entrées analogiques de la façade et du panneau arrière) ne sont pas disponibles via sortie numérique. Le format du signal de la sortie numérique peut être configuré dans le menu de réglage de la Sortie numérique. Voir Section 4.7.

**Note :** *Bien que la radio FM du SuperUniti soit fondamentalement une source analogique, le module radio multi-mode numérise les signaux FM pour les rendre disponibles via sortie numérique.*

L'amplificateur casque du SuperUniti est capable de piloter la plupart des casques disponibles sur le marché. L'insertion d'une fiche de casque mettra en sourdine toutes les autres sorties du SuperUniti.

#### **5.5 Anomalies de fonctionnement de l'amplificateur : messages d'alerte**

Dans le cas peu probable où l'amplificateur de puissance du SuperUniti devient surchargé, dépasse sa température de fonctionnement normale ou montre des signes de dysfontionnement, sa sortie se mettra en sourdine et l'écran affichera un message d'alerte.

# Le tuner radio multi-mode du SuperUniti

#### **6 Le tuner radio multi-mode du SuperUniti**

**Le SuperUniti comporte un tuner radio multi-mode qui peut recevoir les transmissions FM et DAB et les flux de radio internet. Le fonctionnement de la FM et du DAB nécessite le branchement d'une antenne appropriée à l'entrée antenne du panneau arrière. La radio Internet requiert une connexion internet à large bande via un routeur réseau incorporant un pare-feu (firewall) approprié. Le SuperUniti est capable d'enregistrer un total de quarante présélections (stations préférées) pour les trois modes de tuner. Sélectionnez l'entrée FM, DAB ou iRadio pour commencer.**

#### **6.1 Tuner FM – Rechercher des stations**

Pour rechercher des stations, appuyez sur les touches **prev** ( $\vert$ **(**) ou **next** ( $\vert$ **)** de la télécommande et le tuner se mettra à balayer la bande FM, en s'arrêtant sur les stations dont le signal dépasse un certain seuil de puissance.

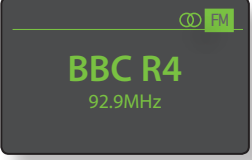

**Note:** *L'icône des deux cercles emboîtés l'un dans l'autre dans le coin droit de l'écran indique un signal stéréo.* 

**Note:** *Le seuil de puissance du signal à partir duquel le tuner se bloque et arrête la recherche de stations peut être modifié dans les menus de réglage du SuperUniti. Voir Section 4.3.1.* 

Si les stations sont compatibles RDS, leurs noms, et pas uniquement leurs fréquences, seront affichés. Appuyez sur le bouton *info* (*j*) de la télécommande pour afficher séquentiellement toute information sur l'émission, le genre de la station s'il est défini, sa fréquence et la puissance du signal. Si les stations ne sont pas compatibles RDS, la touche info n'affichera que la fréquence de la station.

Quand la recherche s'arrête sur une station, vous pouvez appuyer à nouveau sur **prev** ( $\vert \vert \vert$ ) ou **next** ( $\vert \vert \vert$ ) pour ignorer la station et reprendre la recherche ou enregistrer la station en tant que présélection en appuyant sur la touche **store** de la télécommande.

Appuyer sur la touche **ok/list** de la télécommande permet d'afficher un menu d'options FM à partir duquel vous pouvez sélectionner le mode mono. Le mode mono peut parfois être utile pour réduire le bruit et les interférences.

#### **6.2 Tuner DAB – Rechercher des stations**

Quand l'entrée Radio DAB du SuperUniti est sélectionnée pour la première fois, elle doit rechercher des stations. Sélectionnez l'entrée DAB et appuyez sur la touche

**ok/list** de la télécommande pour commencer la recherche. La progression de la recherche et le nombre de stations trouvées s'afficheront. Quand la recherche est terminée, le SuperUniti ordonnera les stations

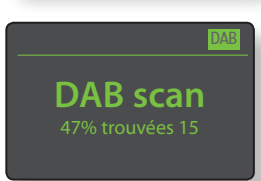

**0 Stations**

DAB

alphabétiquement et sélectionnera la première station de la liste.

Les stations DAB peuvent être sélectionnées soit alphabétiquement à tour de rôle en appuyant sur les touches **prev** ( $\blacktriangleleft$ ) ou **next** ( $\blacktriangleright$ ) de la télécommande, soit en mode liste en appuyant sur la touche **ok/list** de la télécommande et en parcourant la liste de stations. Utilisez les touches **haut** (5) et **bas** (6) de la télécommande pour faire dérouler la liste et la touche **ok/list** pour sélectionner une station. Dans les listes longues, les touches **numériques/texte** de la télécommande peuvent être utilisées pour parcourir plus rapidement la liste suivant l'ordre alphabétique.

Une fois la station sélectionnée, vous pouvez appuyer sur la touche *info* (1) de la télécommande pour afficher séquentiellement le genre de la station, la puissance du signal, le débit et toute autre information concernant l'émission.

#### **6.3 Tuner iRadio – Rechercher des stations**

Lorsque le SuperUniti est connecté à un réseau avec accès à internet à haut débit, il téléchargera automatiquement la liste de stations de radio internet disponibles. Quand l'entrée iRadio est sélectionnée

adio Internet 3/8 Naim's Choice **Localisation** 

ultérieurement, un menu en **mode liste** s'affiche et indique toutes les stations disponibles ordonnées par localisation, genre, localisation du podcast, genre du podcast, nouvelle station et stations les plus populaires. L'écran entrera automatiquement en mode liste et les touches **haut** (5), **bas** (6), **gauche** (3) et

**ok/ list** pourront donc être utilisées pour parcourir les menus et sélectionner les stations. Dans les listes longues, les touches **numériques/texte** de la télécommande peuvent être utilisées pour parcourir plus rapidement la liste suivant l'ordre alphabétique.

Quand une station est sélectionnée, l'écran du SuperUniti sortira du **mode liste** pour revenir en mode normal. Pour entrer à nouveau en mode liste afin de continuer à parcourir les listes et sélectionner des stations, appuyez sur la touche **ok/list** de la télécommande.

En appuyant sur la touche *info* (1) de la télécommande quand une station est en cours de diffusion, vous pouvez afficher le nom de la station (stream), le temps écoulé, des informations sur le flux de données, le niveau de tampon et toute information disponible sur l'émission.

**Note:** *Le niveau de tampon indique la quantité de données stockées dans le SuperUniti et reflète la capacité du réseau à fournir les données au débit nécessaire.*

# Le tuner radio multi-mode du SuperUniti

Il est possible qu'une station de radio Internet soit « hors ligne » et ne soit pas disponible quand elle est sélectionnée. Si cela se produit, un message d'alerte s'affichera.

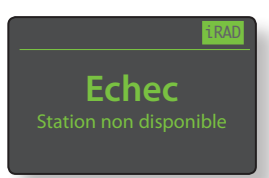

**Note :** *Si le SuperUniti est mis en sourdine pendant plus de cinq minutes pendant qu'une station de radio Internet est sélectionnée, le flux de données sera interrompu afin d'économiser la bande passante du réseau. Le flux redémarre dès que la sourdine est désactivée.*

#### **6.4 Ajouter des stations iRadio**

Le site web Naim Radio Guide permet d'ajouter des stations iRadio qui ne font pas partie de la liste standard du SuperUniti. Pour accéder au site et ajouter des stations, veuillez suivre les étapes suivantes.

- A l'aide d'un ordinateur connecté au même réseau que le SuperUniti, accédez à la page: **http://naim. vtuner.com**
- Entrez l'identification (ID) de votre SuperUniti à l'endroit indiqué sur la page web. L'ID de l'appareil est son adresse MAC. Pour connaître votre adresse MAC, allez dans **Réglages>Réglages usine>Statut du système>Mac.**

**Note:** *Vous pouvez enregistrer un nom d'utilisateur et un mot de passe afin que l'adresse MAC ne soit pas requise lors de visites ultérieures.* 

- Pour ajouter des stations, suivez le lien **Mes stations ajoutées** et remplissez les champs d'information nécessaires. Cliquez sur la **flèche** pour compléter la procédure.
- Les stations ajoutées seront alors visibles sur la page d'accueil du site Naim Radio Guide.
- Pour accéder aux stations à partir du SuperUniti, sélectionnez l'entrée iRadio, puis **Stations ajoutées**.

#### **6.5 Enregistrer des présélections**

Quand la touche **store** de la télécommande est appuyée, l'écran affiche un menu qui permet de confirmer l'enregistrement de la présélection et offre la possibilité de renommer ou de supprimer une présélection enregistrée.

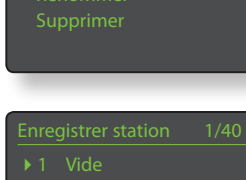

résélections ■ Enregistrer 91.15MHz

La sélection de l'option **enregistrer** ouvre un menu qui permet d'enregistrer la station en tant qu'une des quarante présélections possibles. Faîtes

défiler jusqu'à l'emplacement désiré et appuyez sur **ok/list**.

La sélection de **Renommer** permet d'ouvrir un menu qui offre la possibilité de renommer une station précédemment enregistrée. Naviguez jusqu'à la présélection à renommer et appuyez sur la touche **ok/list** pour ouvrir un écran de saisie de texte. Utilisez les touches **numériques/ texte** de la télécommande en mode saisie de texte pour

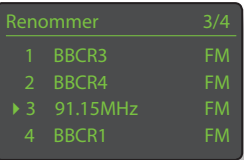

sélectionner les caractères. Appuyez sur la touche **ok/list** pour sauvegarder le nouveau nom de la présélection. Voir Section 3.7 pour une description complète de la saisie de texte.

La sélection de **Supprimer** ouvre une liste de présélections. Faîtes défiler jusqu'à la présélection souhaitée et appuyez sur la touche **ok/list**.

**Note:** *Les opérations concernant les présélections (enregistrer, renommer ou supprimer) ne peuvent pas être exécutées directement en mode liste. La touche store doit être appuyée quand le SuperUniti est en mode lecture normale pour accéder à ces options.* 

#### **6.6 Utiliser les présélections**

Pour sélectionner une présélection, appuyez sur la touche **preset** de la télécommande pour ouvrir le menu **Présélections**. Faîtes défiler jusqu'à la présélection souhaitée et appuyez sur la touche **ok/list**.

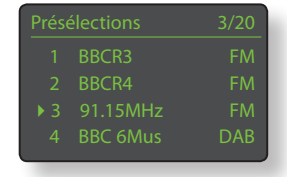

**Note:** *Le menu Présélections affiche les présélections enregistrées dans les trois modes de radio du SuperUniti (FM, DAB, iRadio). La sélection d'une présélection dans un mode de radio autre que celui en cours fera basculer le SuperUniti automatiquement dans ce mode.*

**Note:** *Il est possible qu'une station de radio Internet enregistrée en tant que présélection soit « hors ligne » et ne soit pas disponible quand elle est sélectionnée ultérieurement. Si cela se produit, un message d'alerte s'affichera.*

**Note:** *Si vous appuyez sur la touche preset, la liste des présélections s'affichera, quelle que soit l'entrée sélectionnée en cours.*

# L'interface audio UPnP™ du SuperUniti

#### **7 L'interface audio UPnP™ du SuperUniti**

**En plus de fournir la connexion réseau nécessaire à la diffusion de la radio internet, l'interface réseau du SuperUniti permet la transmission en continu (streaming) et la lecture de fichiers audio stockés sur des serveurs UPnP™. Le SuperUniti doit être connecté, soit par Wifi soit par câblage Ethernet, à un routeur réseau. Si le routeur fournit une connexion à internet, il doit incorporer un pare-feu (firewall). Si le SuperUniti est déjà connecté à un réseau, commencez par sélectionner l'entrée UPnP™.** 

#### **7.1 Serveurs UPnP™**

Les serveurs UPnP™ comportent une application logicielle qui permet au SuperUniti, ou à tout autre lecteur compatible UPnP™, de lire des fichiers audio stockés et transmis en continu (streaming) par un autre appareil sur le réseau. Le serveur UPnP™ est en général un ordinateur domestique MAC ou PC, bien que certains lecteurs NAS (Netword Attached Storage) comportent une application UPnP™.

**Note :** *Les lecteurs à disque dur UnitiServe et HDX de Naim peuvent être utilisés comme serveurs UPnP™.*

La version 11 ou ultérieure de Windows Media™ Player intègre un serveur UPnP™ et il existe aussi une variété d'applications tierces UPnP™ qui sont compatibles avec les systèmes d'exploitation Windows et Macintosh.

Dans le cas du serveur UPnP™ de Windows, les étapes suivantes doivent être suivies avant que de la musique puisse être transmise en continu vers le SuperUniti:

- • S'assurer que la version 11 ou ultérieure de Windows Media™ Player est installée
- Activer le partage de fichiers dans Windows Media™ Player. A partir de la boîte de dialogue Options de Media Player, sélectionner **Bibliothèque > configurer le partage...**  puis sélectionner **Partager mes fichiers multimedia**
- • S'assurer que le pare-feu (firewall) est configuré pour permettre le partage de fichiers.

#### **7.2 Compatibilité des fichiers audio**

Les fichiers audio stockés sur les serveurs UPnP™ connectés au réseau peuvent être en format MP3, M4A, Apple Lossless, AAC, LPCM16/24, FLAC, WMA, WAV, AIFF ou Ogg Vorbis. Les fichiers doivent être libres de toute restriction de lecture liée à la gestion des droits numériques tels que le système FairPlay de Apple iTunes.

#### **7.3 Scanner les serveurs et lire des fichiers**

Lorsque l'entrée UPnP™ du SuperUniti est sélectionnée, une liste de serveurs UPnP™ disponibles sur le réseau s'affichera. L'écran entrera automatiquement en **mode liste** et les touches **haut** (5), **bas** (6)

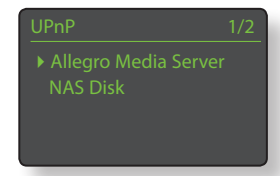

et **ok/list** pourront donc être utilisées pour parcourir et sélectionner le serveur désiré.

**Note:** *Allegro Media Server (montré en illustration) est une application Media Server UPnP™ qui est exécutée sur des PC Apple ou Windows et* 

Ilegro Media Server 4/4

*donne accès à des fichiers media et aux contenus de bibliothèque iTunes à partir de lecteurs media UPnP™ tels que le SuperUniti.*

La manière dont le serveur UPnP™ est installée définira comment les fichiers audio et les listes de lecture qu'il contient seront listées et affichées. Dans la plupart des cas, l'installation par défaut listera et affichera les fichiers par artiste

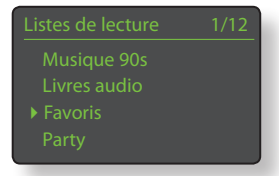

et album, mais il se peut qu'une liste par genre et des listes de lecture prédéfinies soient aussi disponibles.

**Note:** *Les listes de lecture ne peuvent pas être générées ou stockées localement par le SuperUniti. Celles-ci doivent résider sur le serveur UPnP™ pour pouvoir être lues.* 

La sélection d'une des catégories de liste de lecture en utilisant les touches **haut** (5), **bas** (6) et **ok/ list** permet d'afficher un menu indiquant les éléments qui entrent dans la catégorie sélectionnée. Une catégorie entière peut être

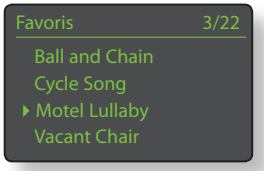

sélectionnée pour la lecture en utilisant les touches **haut** ( $\blacktriangle$ ), **bas** ( $\blacktriangledown$ ), suivie de **play/pause** ( $\blacktriangleright$ ).

Autrement, la sélection d'une catégorie en utilisant les touches **haut** (5), **bas** (6) suivie de **ok/list** affichera la liste entière des pistes contenues dans cette catégorie. Les pistes peuvent alors être sélectionnées pour la lecture en utilisant les touches **haut** (5), **bas** (6) et **ok/list**.

Dans les listes longues, les touches **numériques/texte** peuvent être utilisées pour parcourir la liste plus rapidement par ordre alphabétique.

Une fois que la lecture est en cours, l'écran du SuperUniti sortira du **mode liste** pour revenir au mode normal, mode dans lequel les touches de transport de la télécommande **IN KIN DE** ) peuvent être utilisées pour contrôler la lecture. Pour revenir au mode liste afin de continuer à parcourir la liste et à sélectionner des pistes, appuyez sur la touche **ok/ list**.

En appuyant sur la touche **info** (1) de la télécommande pendant la lecture, vous pouvez afficher le nom du serveur, le niveau de tampon, le temps de piste écoulé et des informations relatives au flux de données (fichier audio).

**Note:** *Le niveau de tampon indique la quantité de données stockées dans le SuperUniti et reflète la capacité du réseau à fournir les données au débit nécessaire.* 

# L'interface USB/iPod du SuperUniti

#### **8 L'interface USB/iPod du SuperUniti**

**Le SuperUniti peut lire des fichiers audio stockés sur des clés USB ou sur des appareils iPod ou iPhone connectés à la prise USB de la façade. Commencez par connecter une clé USB, un iPod ou un iPhone à la prise USB, puis sélectionnez l'entrée USB/iPod.** 

#### **8.1 Compatibilité media et fichiers USB**

Les clés USB doivent être au format Windows/DOS (FAT/ FAT32) pour pouvoir être utilisées avec le SuperUniti. Les formats Macintosh ne sont pas compatibles.

Le SuperUniti peut lire des fichiers audio USB s'ils sont dans les formats suivants : MP3, M4A, Apple Lossless, AAC, FLAC, WAV, AIFF, WMA et Ogg Vorbis. Les fichiers doivent être libres de toute restriction de lecture liée à la gestion des droits numériques tels que le système FairPlay de Apple iTunes.

#### **8.2 Compatibilité et recharge de l'iPod**

L'interface audio USB du SuperUniti est compatible avec les modèles d'iPod de la 5ème génération, tous les modèles d'iPod Touch et les iPhones, iPhones 3 et iPhones 3GS.

Le SuperUniti peut lire des fichiers audio iPod et iPhone s'ils sont dans les formats suivants: MP3, M4A, AAC, WAV, AIFF et Apple Lossless.

La batterie de l'iPod se rechargera par défaut lorsque l'iPod est connecté et qu'une autre entrée du SuperUniti est sélectionnée. Les options de recharge de l'iPod peuvent être modifiées dans le menu de réglages de l'entrée USB/iPod. Voir Section 4.3.5.

#### **8.3 Parcourir et lire des fichiers USB**

Lorsqu'une clé USB ou un iPhone ou iPod est connecté, et que l'entrée USB/iPod du SuperUniti est sélectionnée, l'écran entrera en **mode liste** et affichera l'arborescence des fichiers audio stockés. Utilisez les touches **haut**

USB/iPod 4/18 Nelly The Elephant.wav solid Air.way

(5), **bas** (6), **gauche** (3) et **ok/list** de la télécommande pour parcourir et sélectionner des éléments.

**Note:** *Une clé USB ou un iPod peut être branché ou débranché à tout moment sans risque de dommage.*

La sélection d'un dossier affichera la liste des fichiers qu'il contient et la sélection d'un seul fichier commencera la lecture. Tous les fichiers contenus dans un dossier seront lus. La lecture peut se faire dans un ordre aléatoire si vous appuyez sur la touche shuffle ( $\blacktriangleright$ ) de la télécommande.

Dans les listes longues, les touches **numériques/ texte** peuvent être utilisées pour parcourir la liste plus rapidement par ordre alphabétique.

Une fois la lecture en cours, l'écran du SuperUniti sortira du mode liste pour revenir en mode normal, mode dans lequel les touches de transport ( $\mathbf{H}$  |  $\mathbf{H}$  ) peuvent être utilisées pour contrôler la lecture. Pour revenir en mode liste afin de continuer à parcourir la liste et sélectionner d'autres éléments, appuyez sur la touche **ok/list**.

Pendant la lecture, appuyer sur la touche info  $\begin{pmatrix} \mathbf{f} \\ \mathbf{f} \end{pmatrix}$ de la télécommande vous permettra d'afficher séquentiellement des informations relatives au flux de données et le temps de piste écoulé.

# Spécifications du SuperUniti

### **9 Spécifications du SuperUniti**

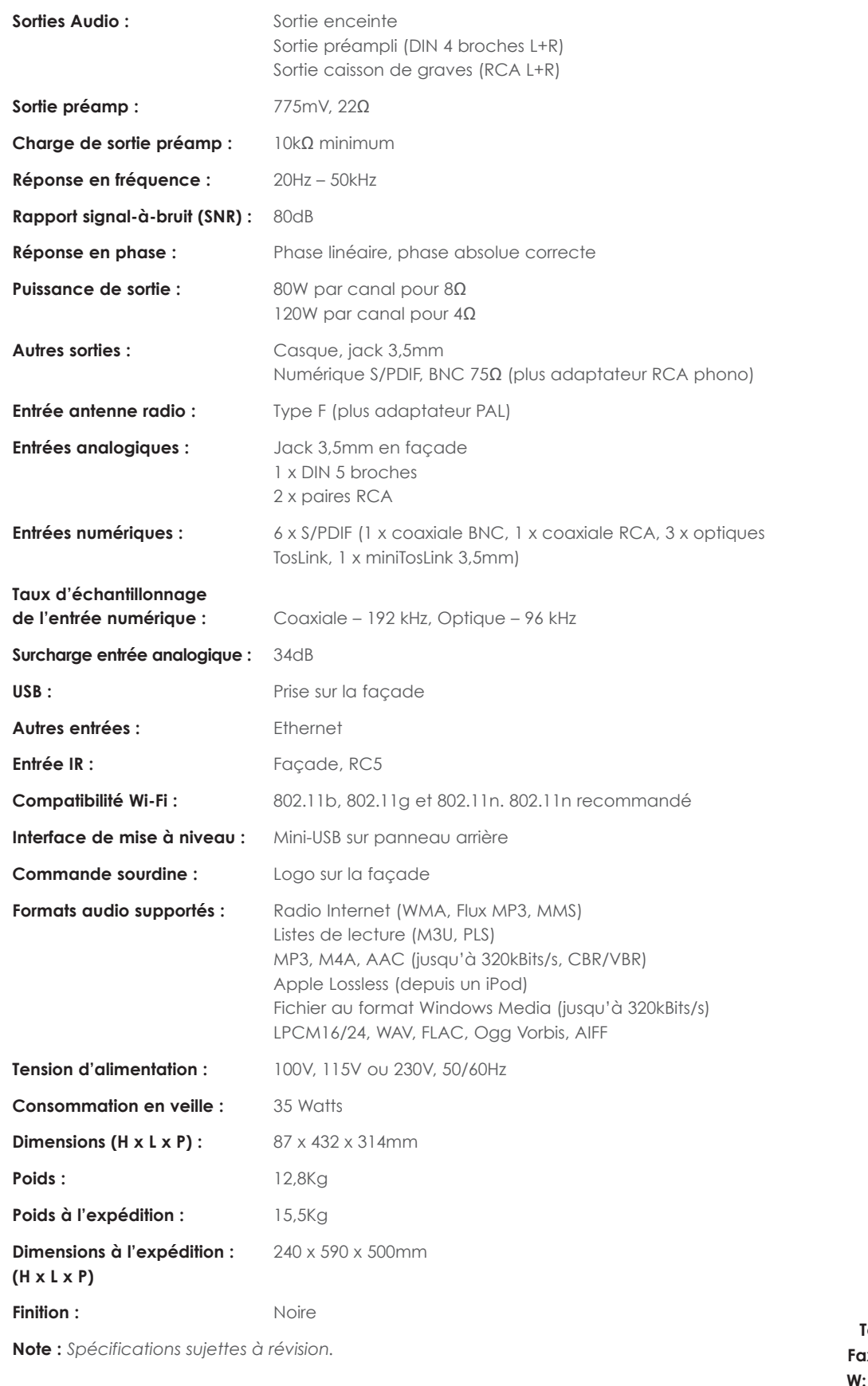

**Southampton Road, Salisbury, England SP1 2LN Tel: +44 (0)1722 426600 Fax: +44 (0)871 230 1012 W: www.naimaudio.com Part No. 12-001-0160 Iss. 1C**

**Naim Audio Limited**